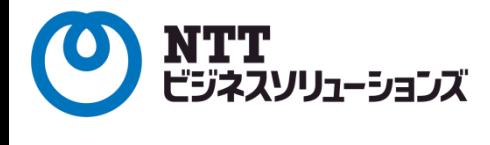

# 『 会 員 様 の 窓 口 』 利 用 マ ニ ュ ア ル

『会員様の窓口』では、会員様ご自身にて現在の登録内容の確認や 各種サービスの変更を行うことができます。目的に応じてご利用ください。

# 光ねっと mima

# 『 会員様の窓口 』利用マニュアル 目次

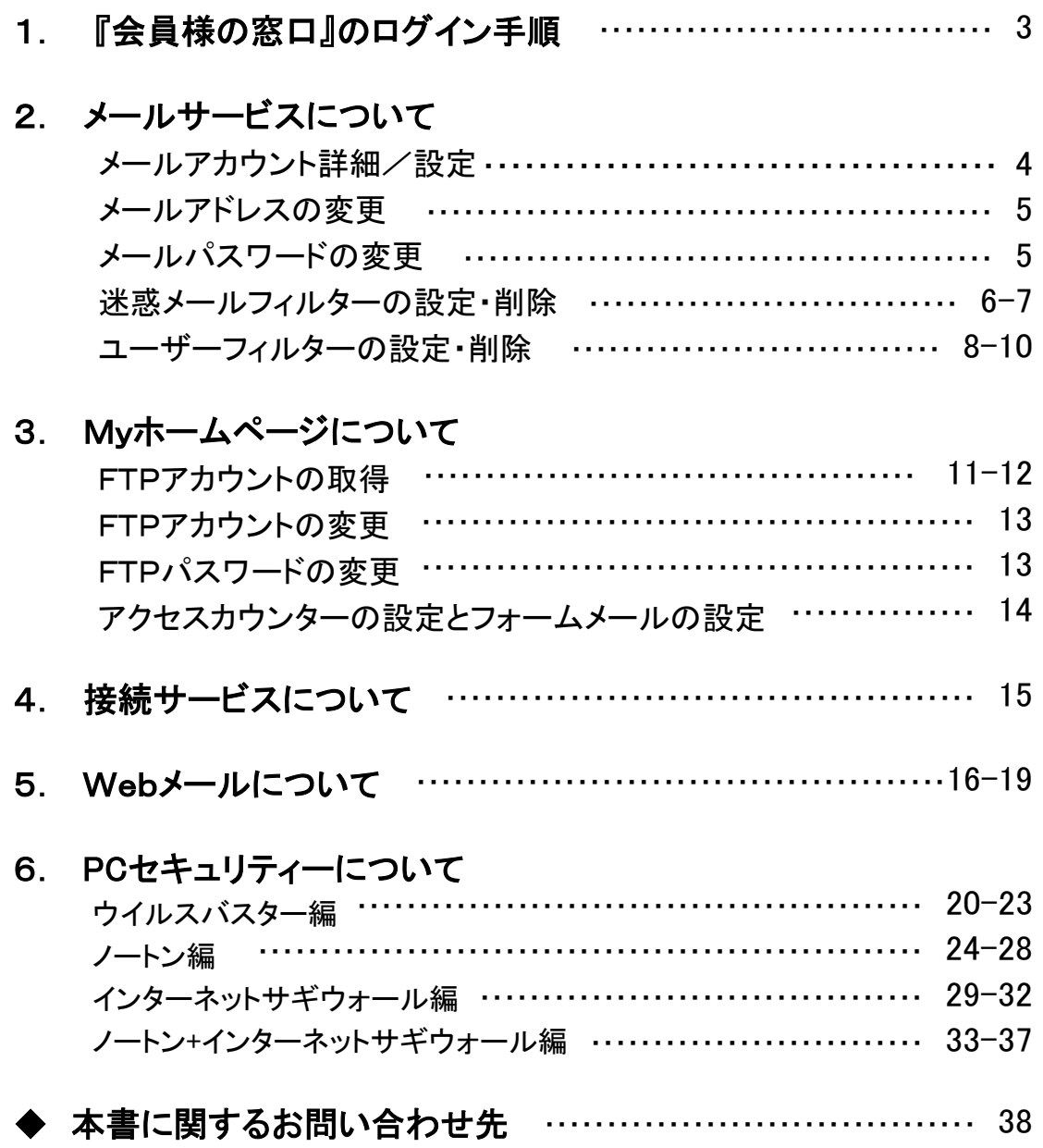

※本マニュアルの画面はサンプルであり、実際の画面と異なる場合がございますのであらかじめご了承ください。 ※本マニュアルの内容は、予告なく変更する場合があります。 ※お問い合わせの際は、ご契約時の書類[お客様情報のお知らせ]をお手元にご用意のうえ、 電話番号をおかけ間違えのないようお願い申し上げます。

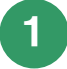

『会員様の窓口』へログインするための、「URL」・「ユーザーアカウント」・「ユーザーパスワード」 は 「お客様情報のお知らせ」の以下の項目をご参照ください。

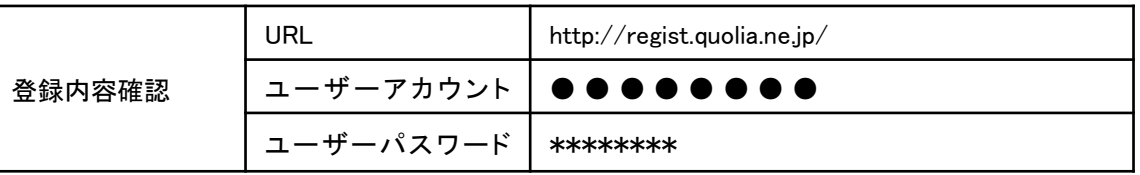

2 「ユーザーアカウント」、「ユーザーパスワード」を入力し、[ログインする]をクリックします。(図1)

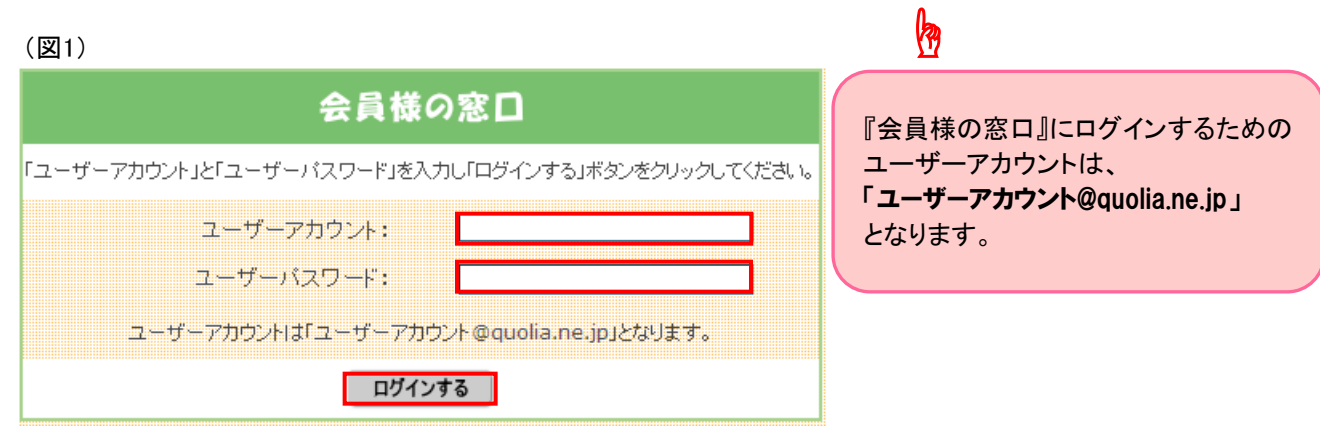

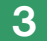

ログインが完了すると、[ユーザーツール]画面が表示されます。(図2)

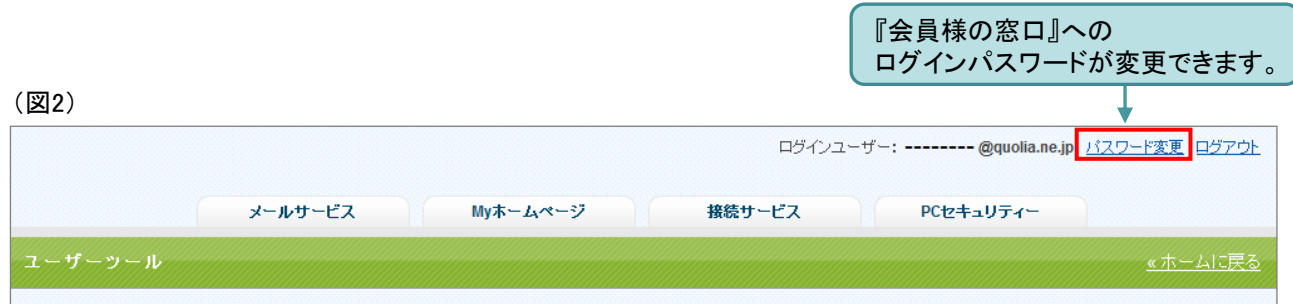

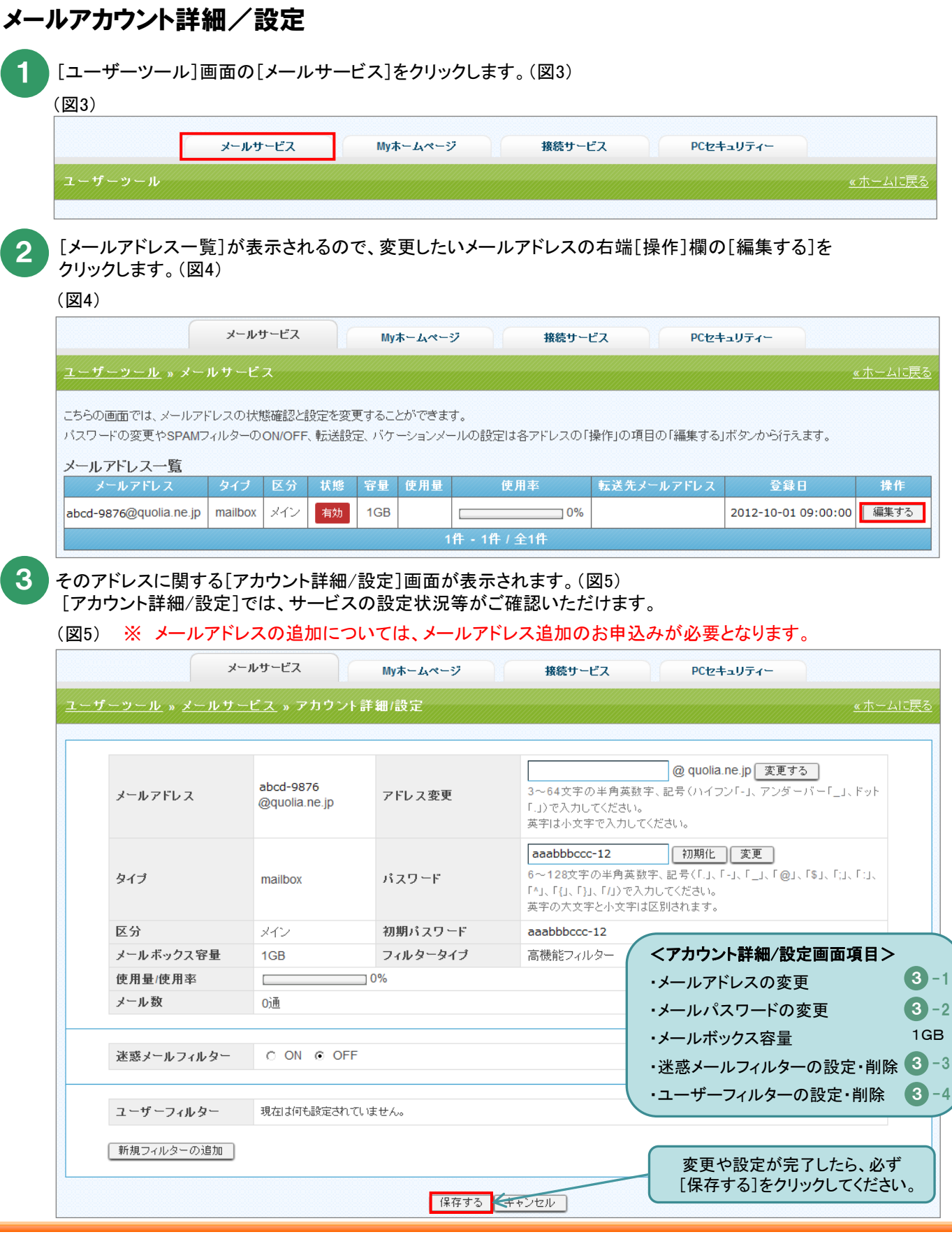

3 -1 メールアドレスの変更

[メールアドレス]を変更することができます。(図6)

(図6)

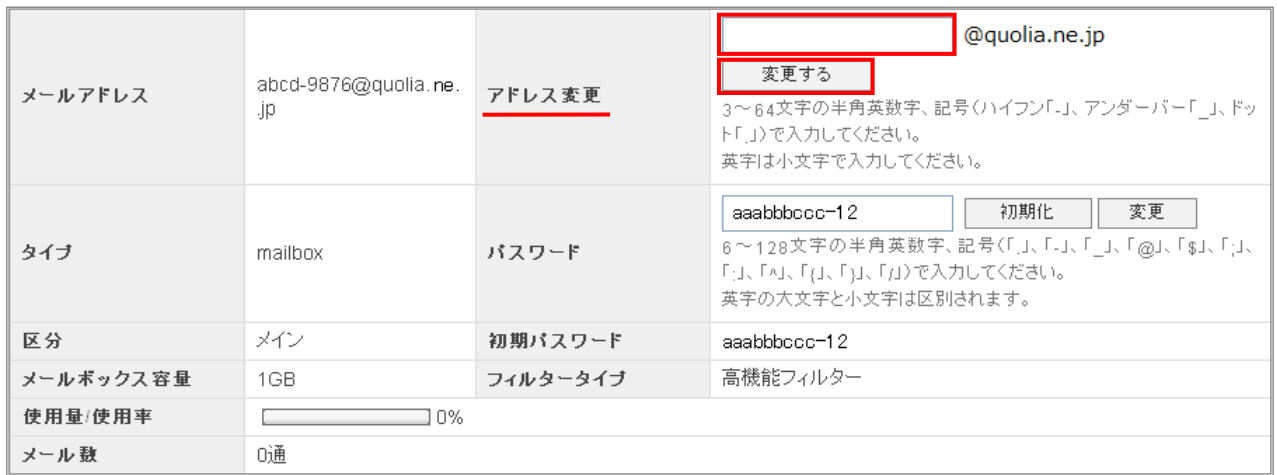

#### ※ メールアドレス追加オプションサービスのお申込みを行っていない場合、メールアドレスは 基本の1個のみです。 (メインアドレスとなります。)

 メールアドレスの追加をご希望される場合は、P. 38の本書に関する「お問い合わせ先」まで お問い合わせください。

- ※ 一度変更されたメールアドレスは、変更後5日間は2度目の変更ができませんのでご注意ください。
	- 例) aaa@quolia.ne.jp ⇒ bbb@quolia.ne.jp(変更) ⇒ (ccc@quolia.ne.jp ※5日間は再変更不可)

# 3 -2 メールパスワードの変更

[メールアドレス]ごとに[メールパスワード]を変更することができます。(図7)

(図7)

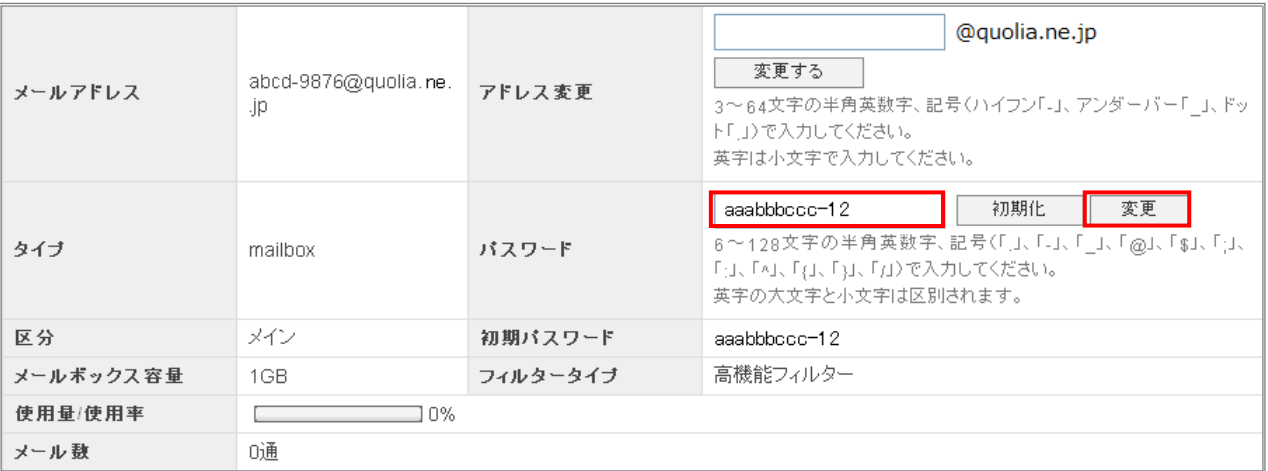

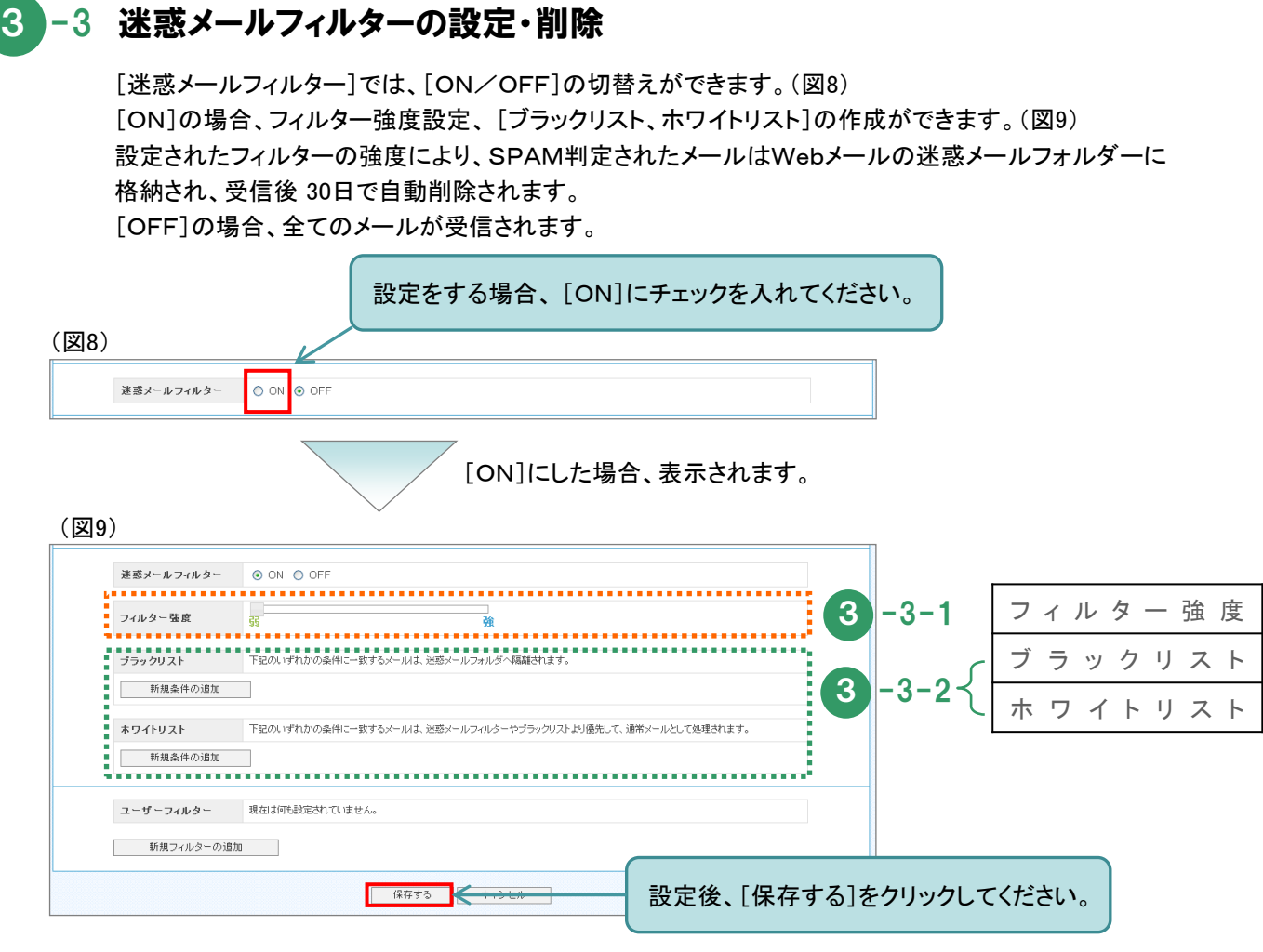

# 3 -3-1 フィルター強度

フィルター強度は15段階で設定することができます。(図10-1) (図10-2) 通常は[8~12]の範囲内での調整を推奨いたします。※ 初期設定は[1](最小)となっております。

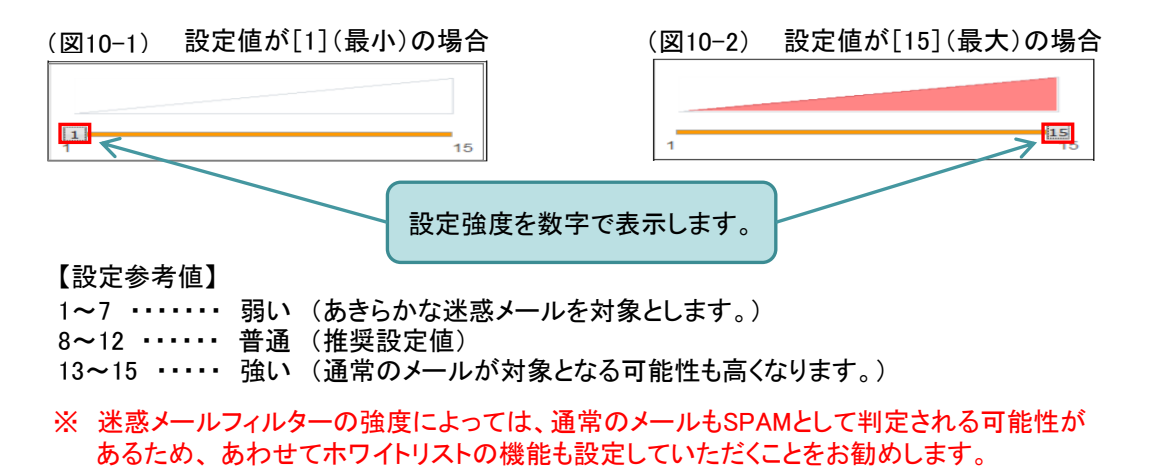

# 3 -3-2 ブラックリスト/ホワイトリスト

それぞれ、[受信拒否/許可]の設定を行うことができます。 [ブラックリスト]に登録した条件を満たすメールは、Webメールの迷惑メールフォルダーに移動します。 ※ 移動後30日で自動削除されますのでご注意ください。 [ホワイトリスト]に登録した条件を満たすメールは、受信することができます。 ※ [ブラックリスト]と[ホワイトリスト]で重複した条件が設定されている場合は、 [ホワイトリスト]のルールが優先されます。

(1) 迷惑メールフィルターの[ON]にチェックを入れ、[ブラックリスト]または[ホワイトリスト]の 項目にある[新規条件の追加]をクリックしてください。(図11)

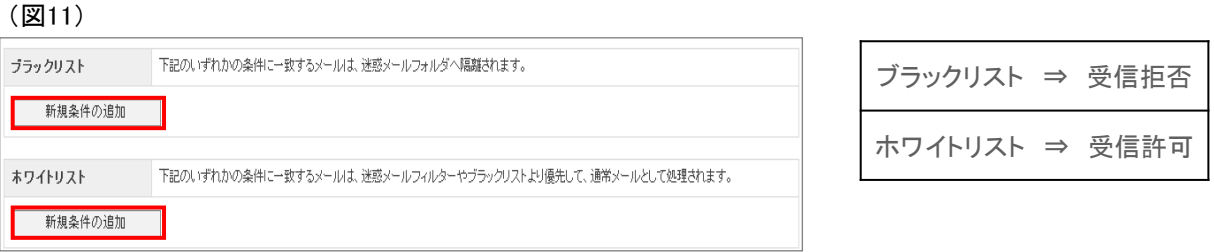

(2) 設定画面で条件を設定してください。新しく条件を追加する場合は[新規条件の追加]を、 条件を削除する場合は[条件の削除]をクリックしてください。(図12)

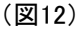

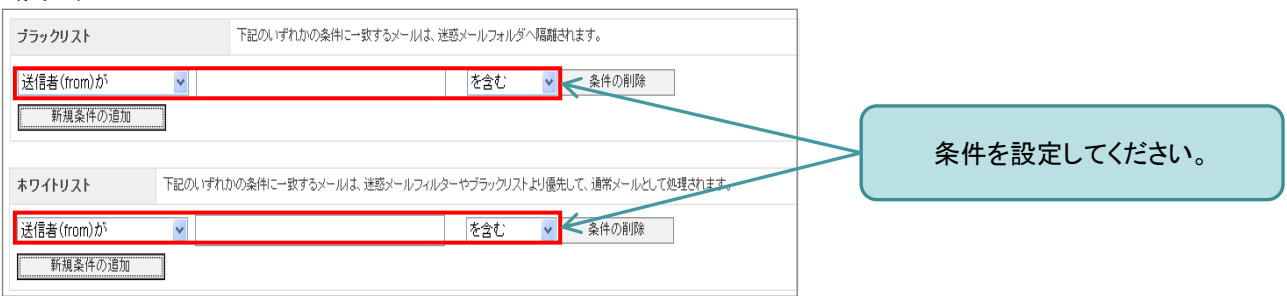

(3) 設定後、画面最下部にある[保存する]をクリックしてください。P.6(図9)をご参照ください。

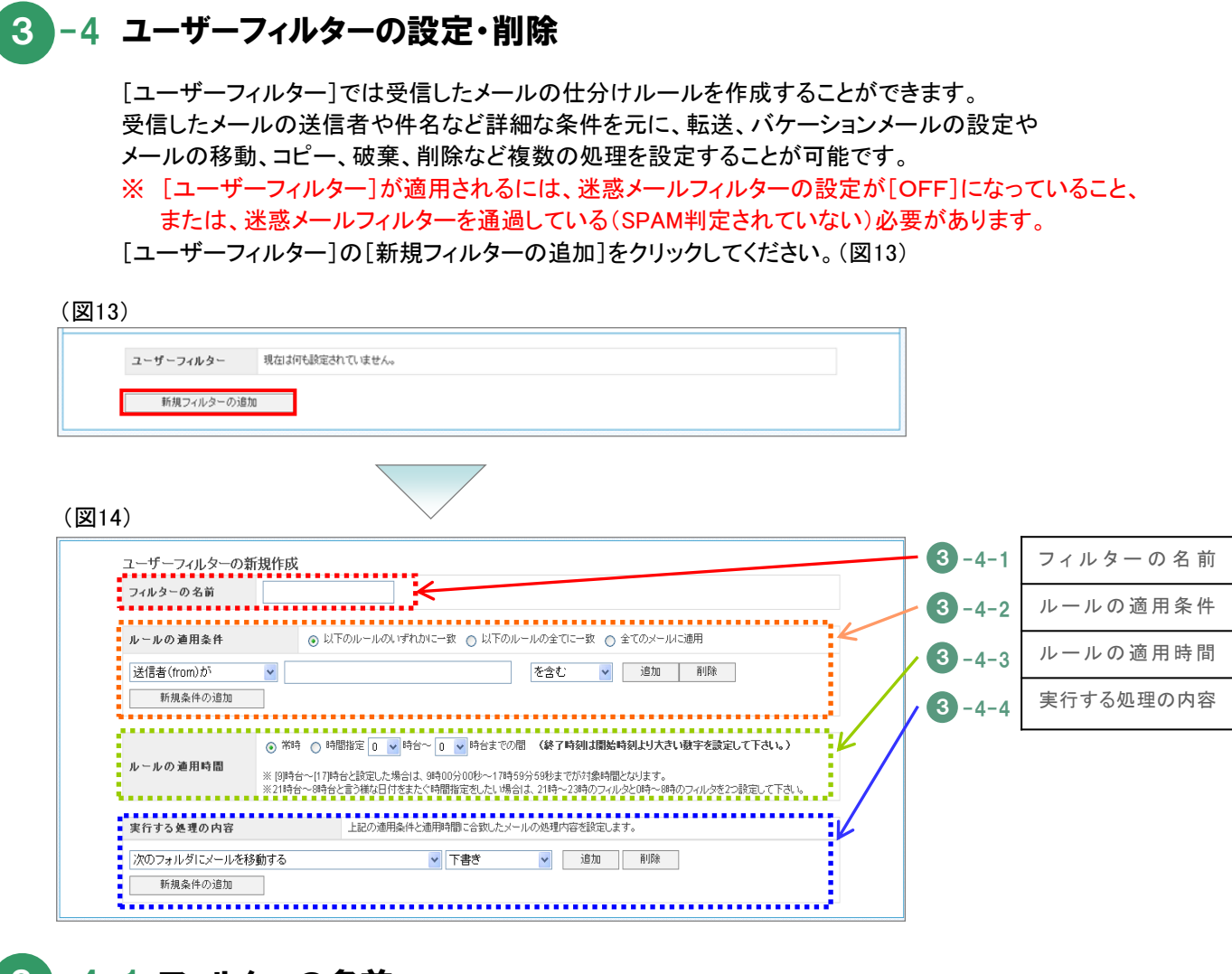

# 3 -4-1 フィルターの名前

[フィルターの名前]に、任意のフィルター名を入力してください。(図15)

(図15)

フィルターの名前

3 -4-2 ルールの適用条件

[ルールの適用条件]を設定してください。新しく条件を追加する場合は[新規条件の追加]または [追加]を、条件を削除する場合は[削除]をクリックしてください。(図16)

(図16)

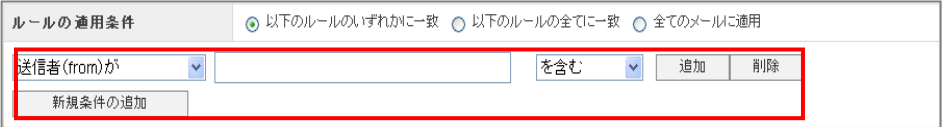

# 3 -4-3 ルールの適用時間

[ルールの適用時間]を設定してください。(図17)

- ・ [9]時台~[17]時台と設定した場合は、9時00分~17時59分59秒までが対象となります。
- ・ [21]時台~[8]時台という様な日付をまたぐ時間指定をしたい場合は、

[21]時台~[23]時台のフィルターと[0]時台~[8]時台のフィルターを2つ設定してください。

#### (図17)

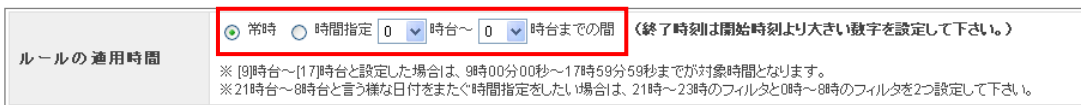

# 3 -4-4 実行する処理の内容

ルールを実行する処理内容を設定してください。処理の設定は、複数設定することが可能です。 新しく条件を追加する場合は[新規条件の追加]または[追加]を、条件を削除する場合は[削除]を クリックしてください。(図18)

※ メール転送や受信トレイ以外のフォルダーへの移動、バケーションメールなどの設定ができます。 設定後、画面最下部にある[保存する]をクリックしてください。P.6(図9)をご参照ください。

#### (図18)

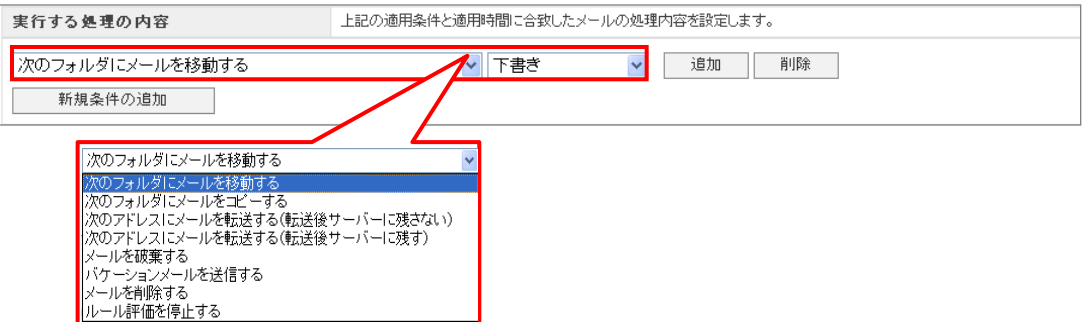

# 【実行する処理の内容一覧】

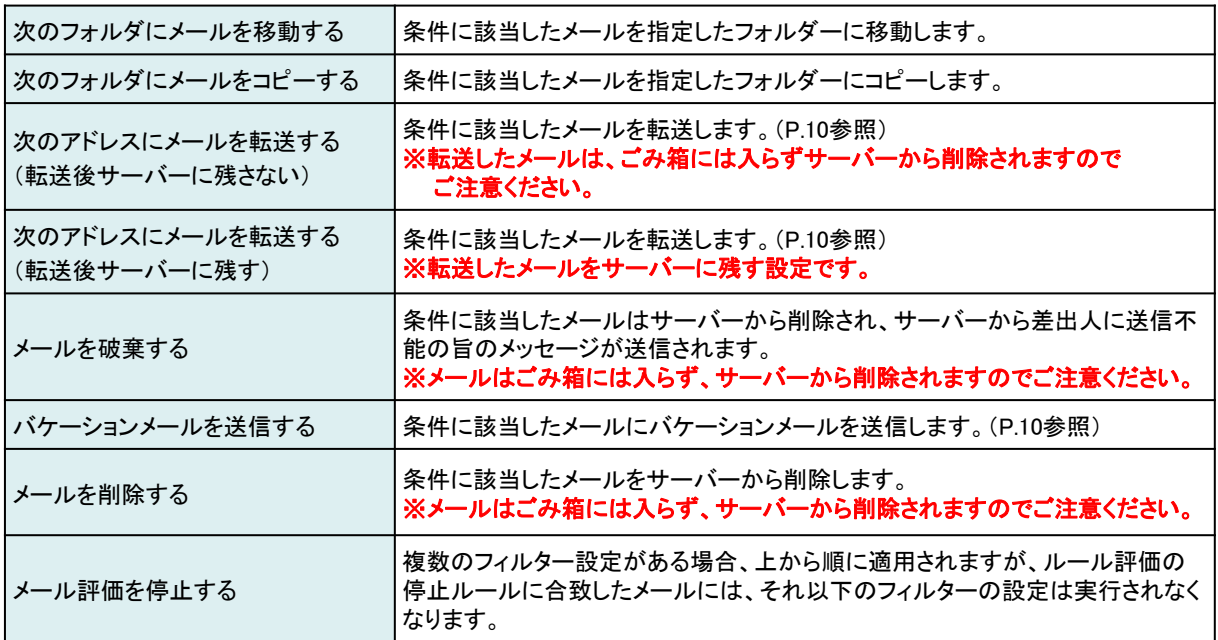

#### 【メール転送とバケーションメール】

(1) [次のアドレスにメールを転送する。(転送後、サーバーに残さない)]と、 [次のアドレスにメールを転送する。(転送後、サーバーに残す)]について

設定した条件に該当するメールの転送先を設定してください。 その際、転送したメールをサーバーに[残さない/残す]の設定ができます。(図19) ※ [残さない]で設定した場合、転送したメールはごみ箱には入らず、サーバーから削除されます。

(図19)

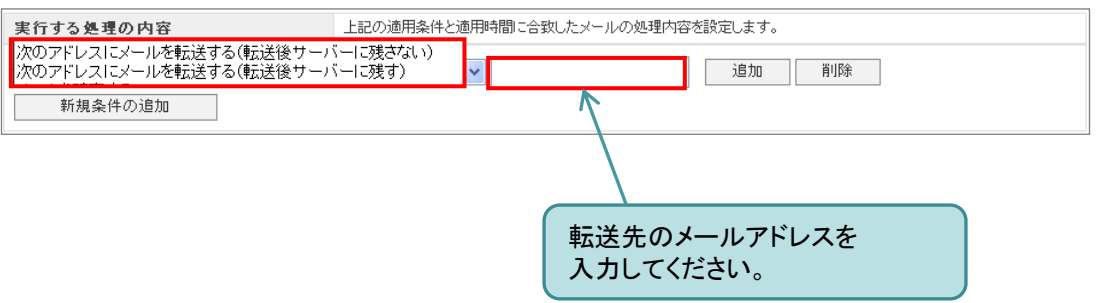

(2) [バケーションメールを送信する]について

設定した条件に該当するメール宛に自動返信する内容(本文)や件名などを入力してください。(図20)

バケーションメールとは、外出や旅行時などメールの返信ができない期間に、事前に設定した メール内容を自動で返信する機能です。また、自動返信するメール内容と共に、1度送った相手に 一定期間再送を行わないよう[返信禁止期間]を設定することが可能です。

(図20)

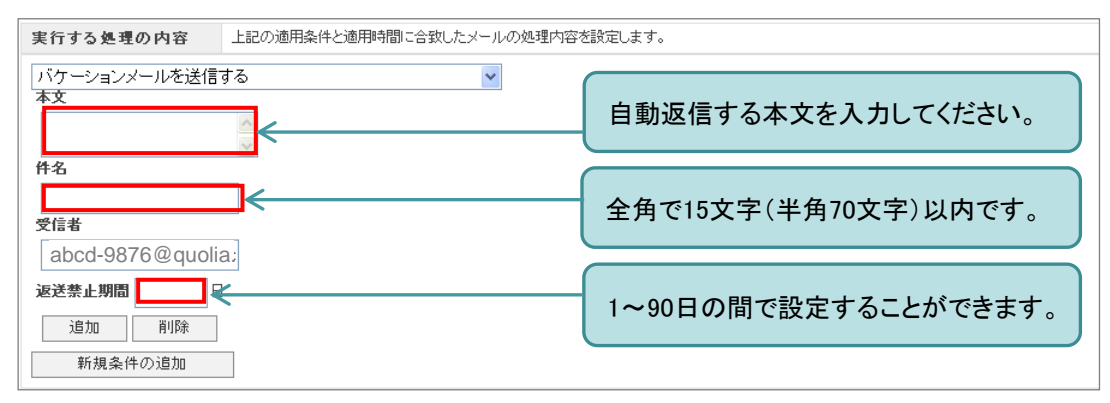

※ P. 6~10の内容につきましては、Webメール内の個人設定からでも設定が可能です。

# 3. Myホームページについて

## FTPアカウントの取得

[ユーザーツール]画面の[Myホームページ]をクリックします。(図21)

#### (図21) Myホームページ メールサービス 接続サービス PCセキュリティー 《ホームに戻る

2

1

[ウェブアカウント一覧]が表示されますが、ご利用開始時には未登録のため[追加する]が表示されます。 新規登録の場合は[追加する]をクリックします。(図22)

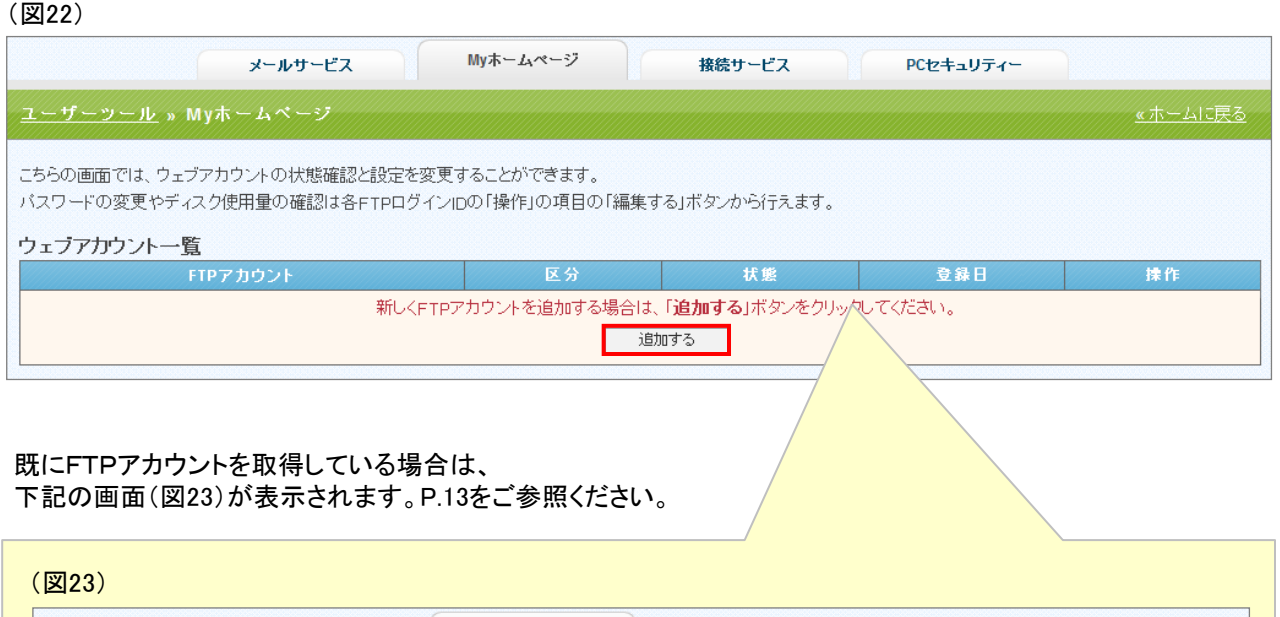

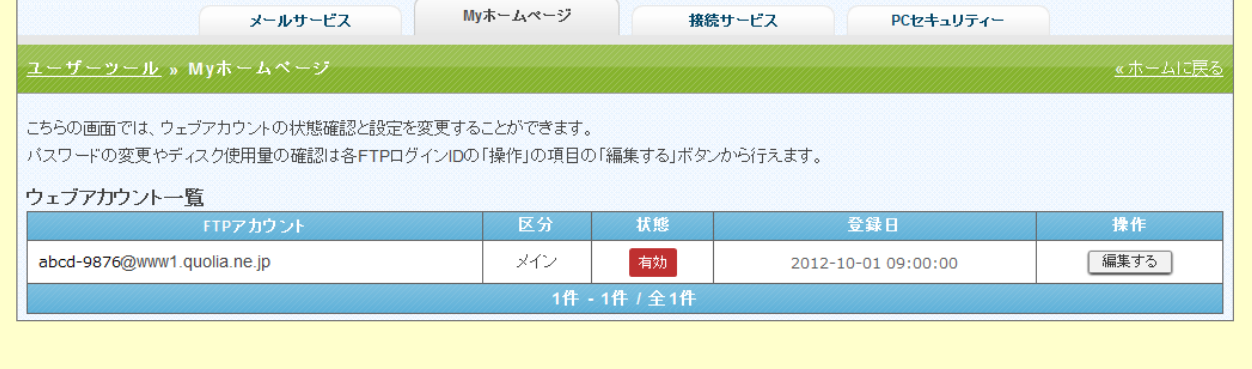

3

FTPアカウントを取得します。 希望の[FTPアカウント]を入力し、[初期パスワード]を入力します。(図24)

パスワードはシステムから自動発行することも可能です。[自動発行する]をクリックしてください。

[FTPアカウント]・[初期パスワード]を設定後、[登録する]をクリックしてください。

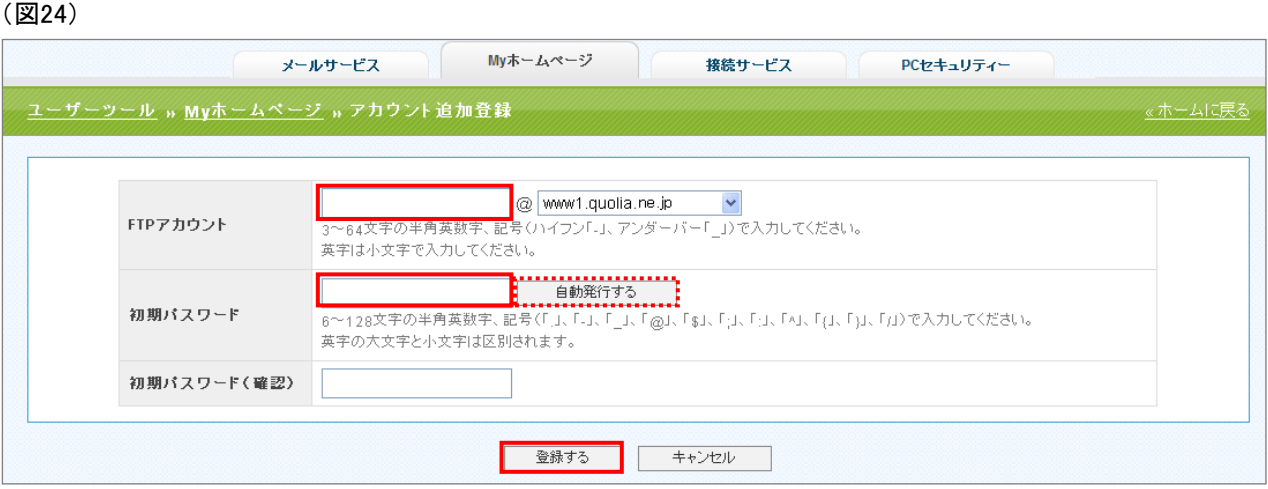

P.11(図23)の画面が表示されて、登録完了となります。

ホームページのアドレスは、「http://www1.quolia.ne.jp/~●●●」となります。 **●●●の部分に[FTPアカウント](@より左側)が入ります。** 

## FTPアカウント詳細/設定

[Myホームページ]画面の[ウェブアカウント一覧]の[編集する]をクリックします。(図25)

#### (図25)

1

2

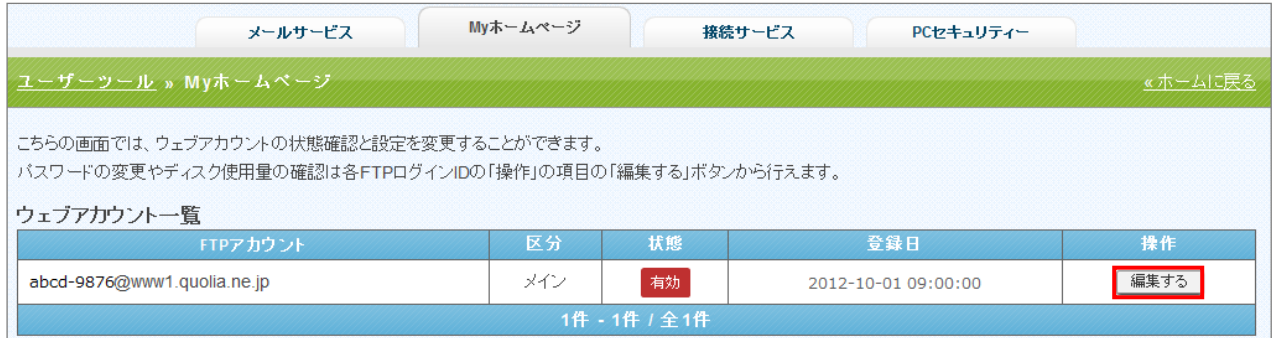

#### [アカウント詳細/設定]画面が表示されるので、変更したい内容を入力します。(図26)

#### (図26)

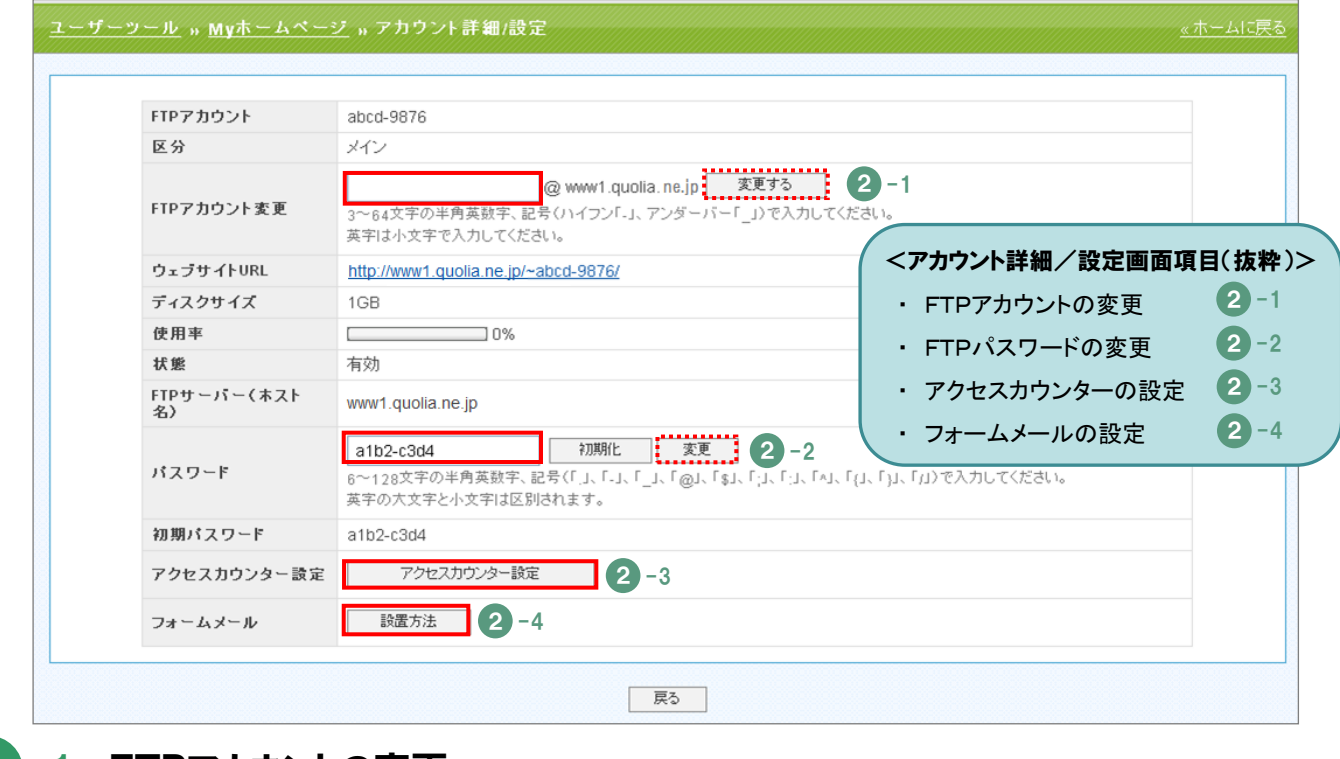

#### $2 - 1$ FTPアカウントの変更

[FTPアカウント]を変更することができます。 変更した場合は、必ず[変更する]をクリックしてください。 ※ [FTPアカウント]変更後、5日間は再変更ができませんのでご注意ください。 例) http://www1.quolia.ne.jp/~aaa ⇒ http://www1.quolia.ne.jp/~bbb(変更)

⇒ (http://www1.quolia.ne.jp/~ccc ※5日間は再変更不可)

#### $2 - 2$ FTPパスワードの変更

[パスワード]を変更することができます。 変更した場合は、必ず[変更]をクリックしてください。 ご利用いただけるCGIサービスは、[アクセスカウンター]と[フォームメール]です。

# 2 -3 アクセスカウンターの設定

[アクセスカウンター]の生成エンジンが表示されます。(図27) (1)から(4)の必要箇所を設定してください。

(図27) 【下図はJavaScriptカウンターの例】

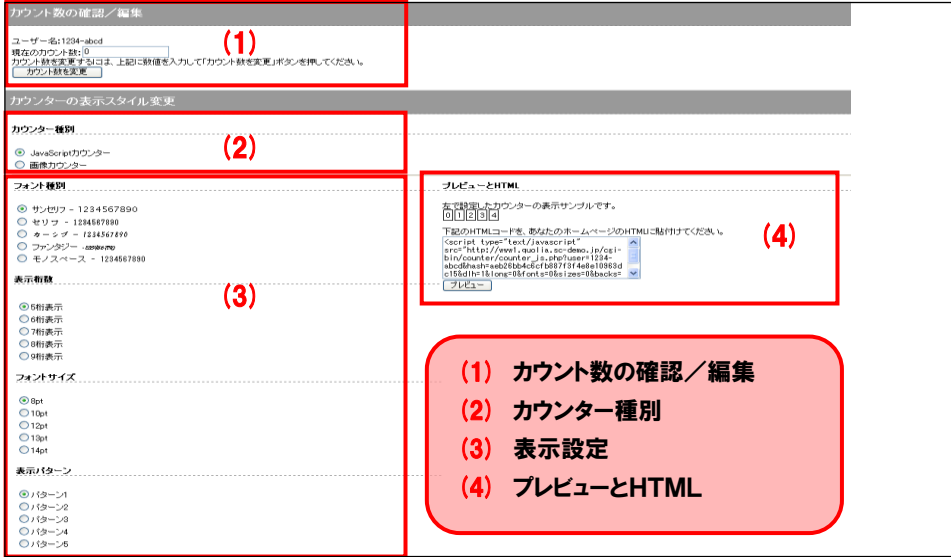

# 2 -4 フォームメールの設定

「フォーム」の設置に必要な説明とサンプルコードが記載されたページが表示されます。(図28) 案内画面に従って設定してください。

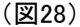

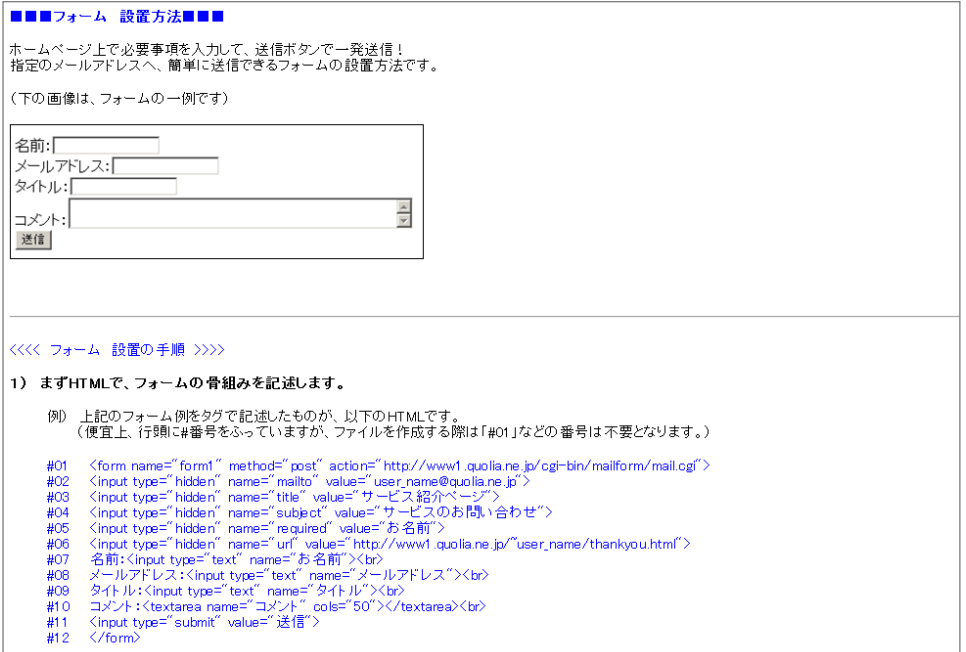

### 【注意事項】

下記は、「接続パスワード」の変更方法です。

『音声告知放送端末』をご利用の会員様は、この機能をご利用できません。

[ユーザーツール]画面の[接続サービス]をクリックします。(図29)

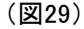

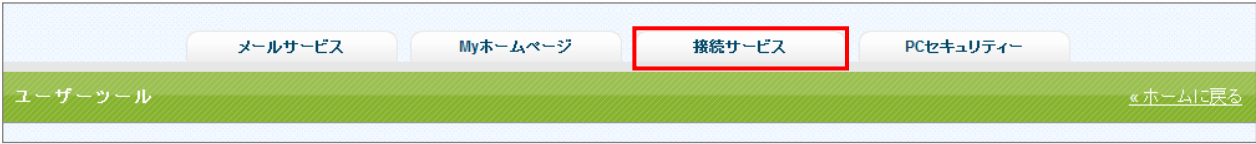

2

1

[接続アカウント一覧]が表示されます。(図30)

右端[操作]欄の[編集する]をクリックすると現在の状態の確認および設定を変更することができます。

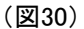

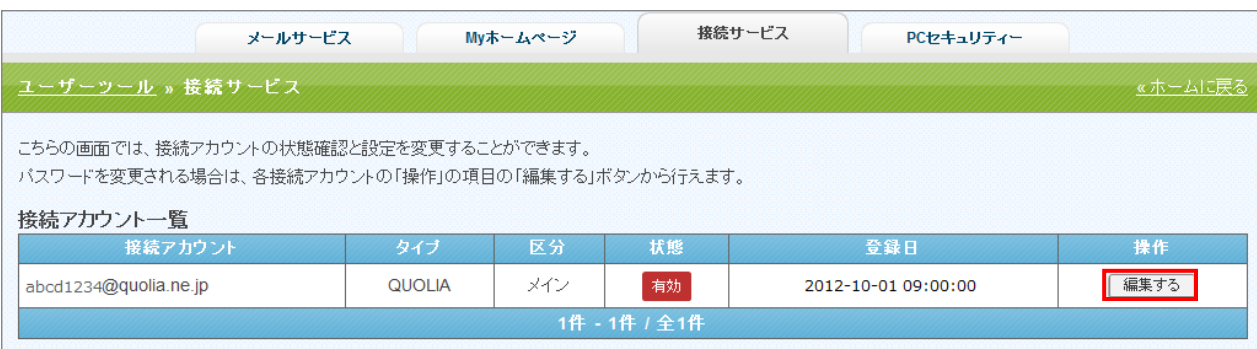

3

[アカウント詳細/設定]画面が表示されるので、現在の接続状況を確認することができます。(図31) また、[パスワード]を変更することもできます。

#### ※ パスワードを変更する場合の注意事項

 PPPoE(接続アカウント)のパスワードを変更されますと、モデム・ブロードバンドルーター・パソコン等の 再設定が必要になります。再設定を行うまで、インターネットへの接続はできませんのでご注意ください。

(図31)

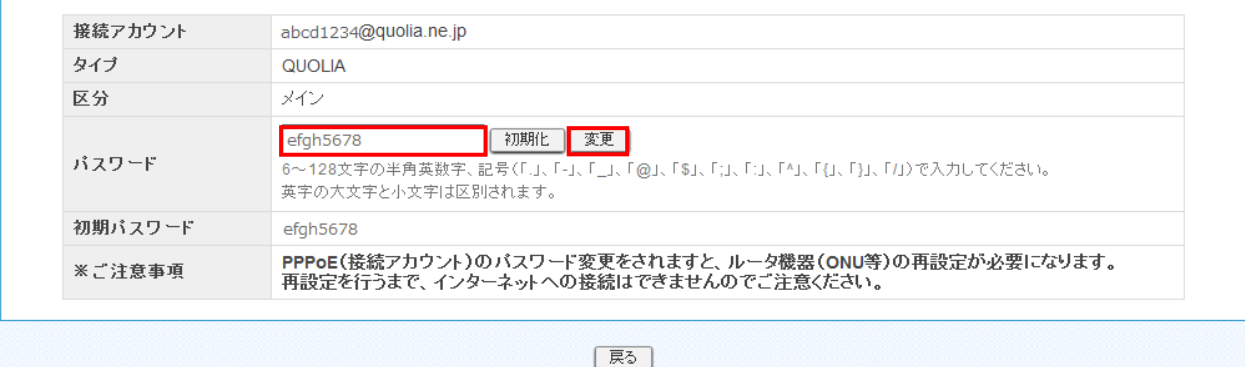

# 5. Webメールについて

インターネット環境さえあれば、外出先からでも受信したメールの閲覧や、新規メッセージの作成・送信等を行うことが できます。(注:パソコンに日本語のフォントが入っていることが必要です。)

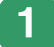

2

3

『Webメール』へログインするための「URL」・「メールアドレス」・「メールパスワード」は、「お客様情報のお知らせ」の 以下の項目をご参照ください。

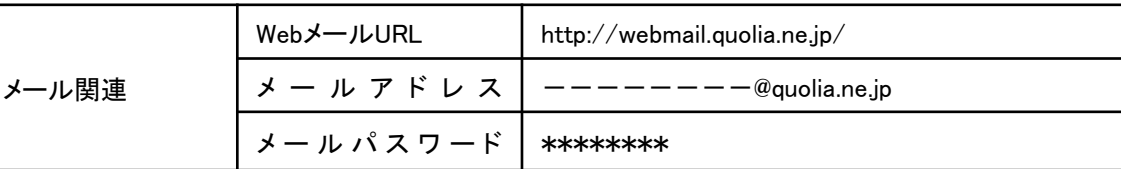

「メールアドレス」、「パスワード」を入力し、[ログイン]をクリックします。(図32)

#### (図32)

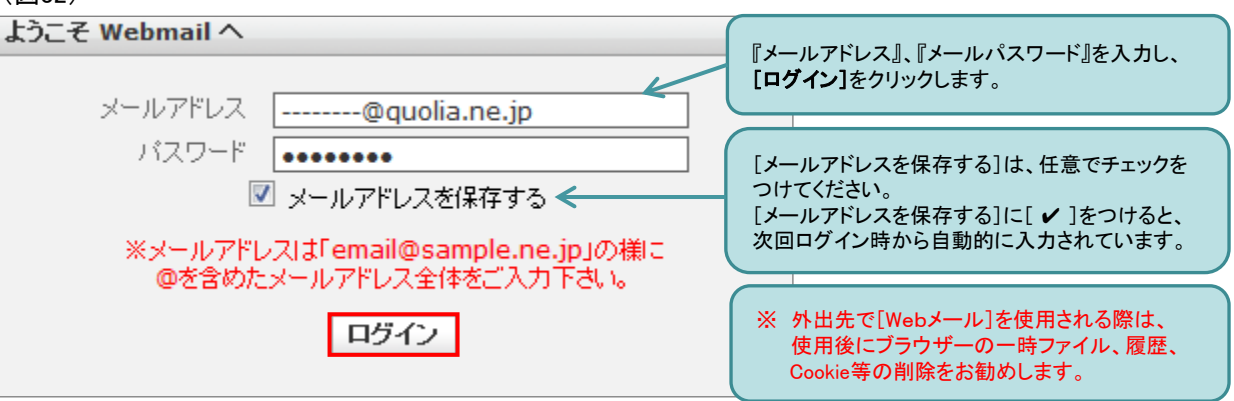

ログイン後に以下の画面が表示されます。(図33) この画面から、メッセージの作成等を行うことができます。

(図33)

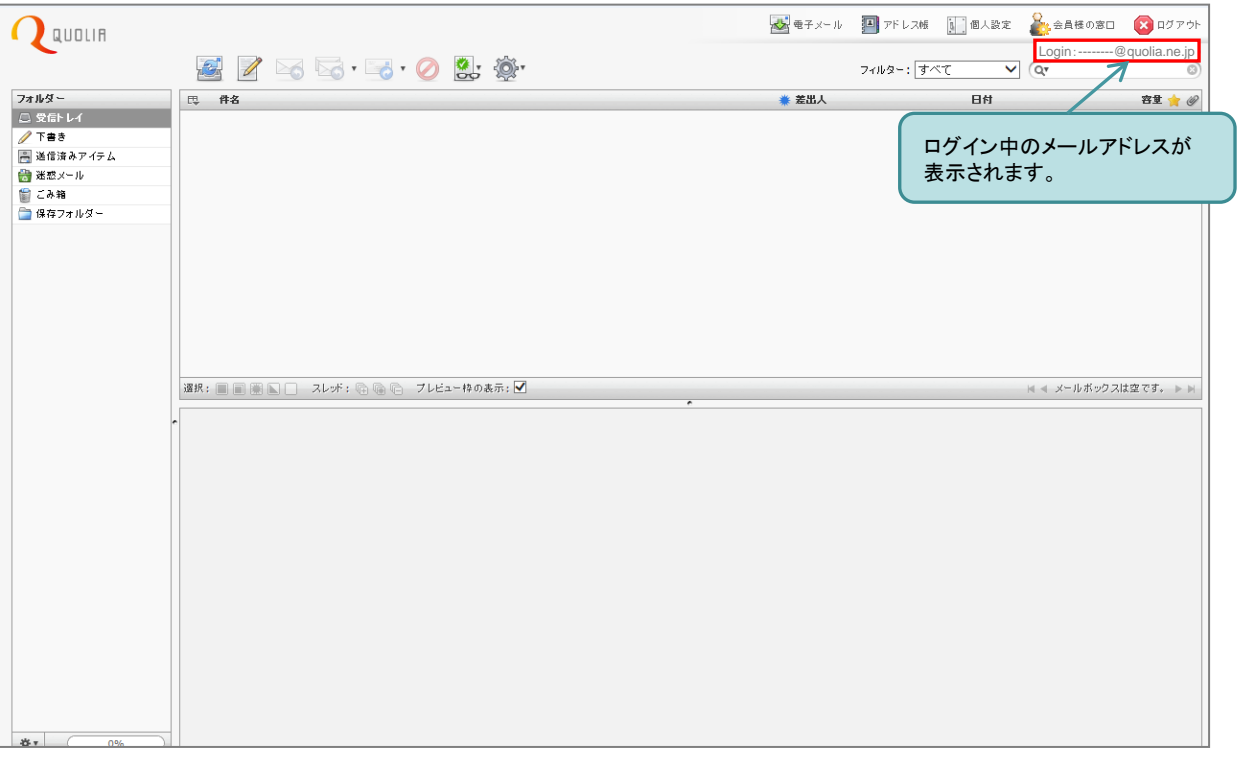

下記の[メニュー]から、各操作を行うことができます。 4

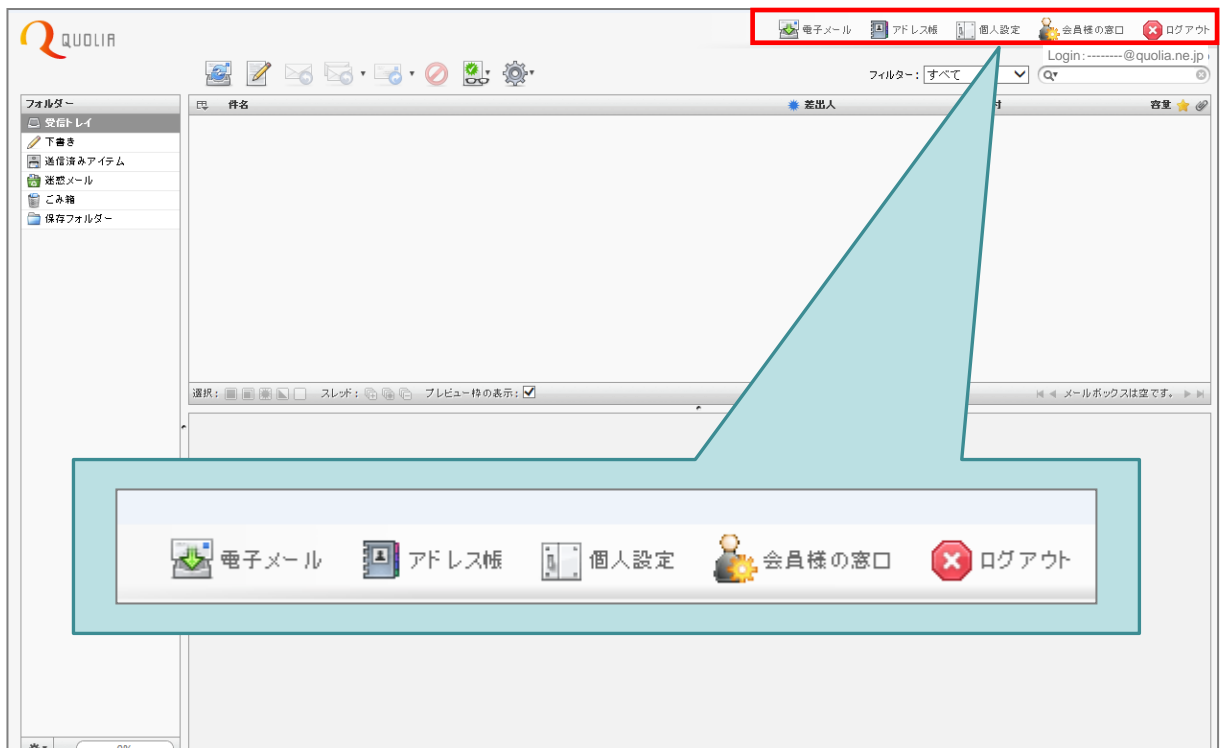

# 【メニュー一覧】

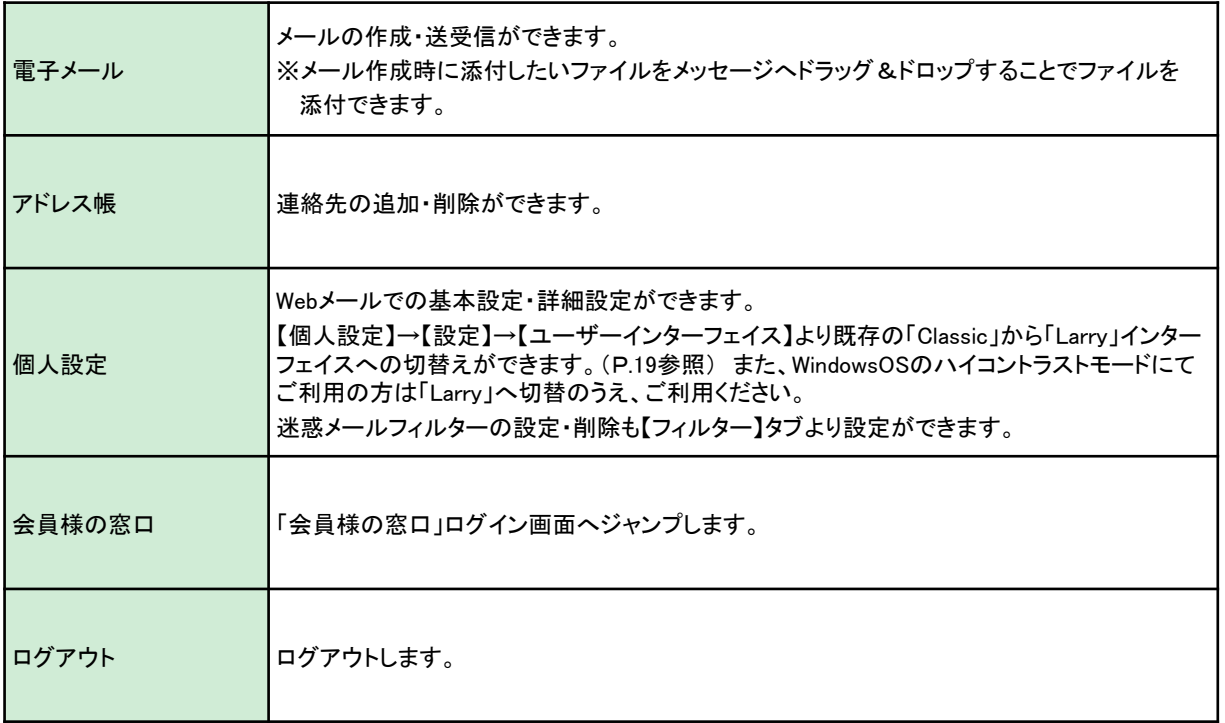

# 【参考】 電子メールフォルダーの説明

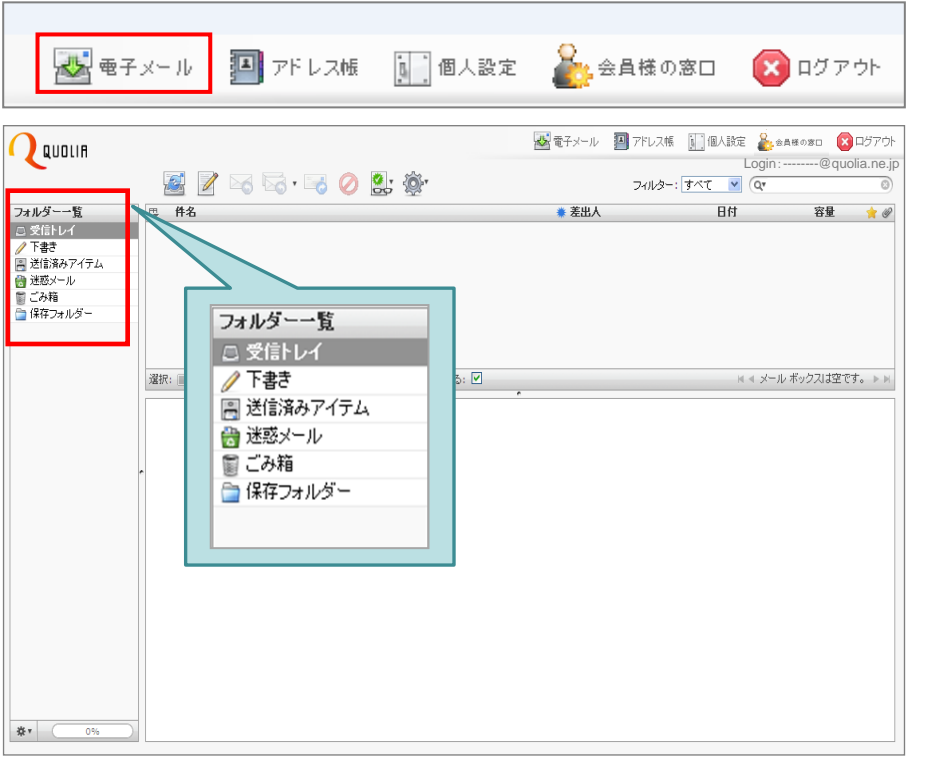

迷惑メールフィルターにより格納されたメールを受信する場合は、受信したいメールを、 迷惑メールフォルダーから受信トレイフォルダーへ移動させてください。

### 【フォルダー一覧】

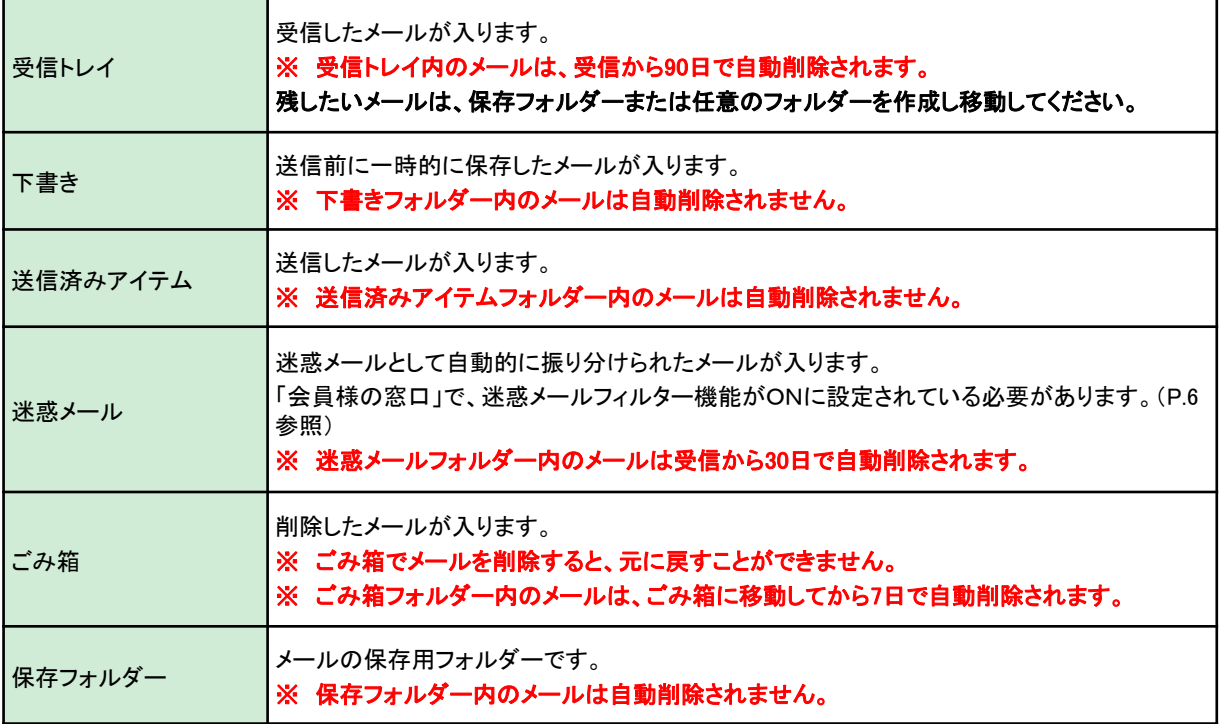

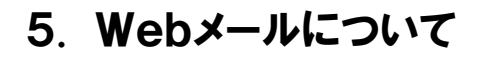

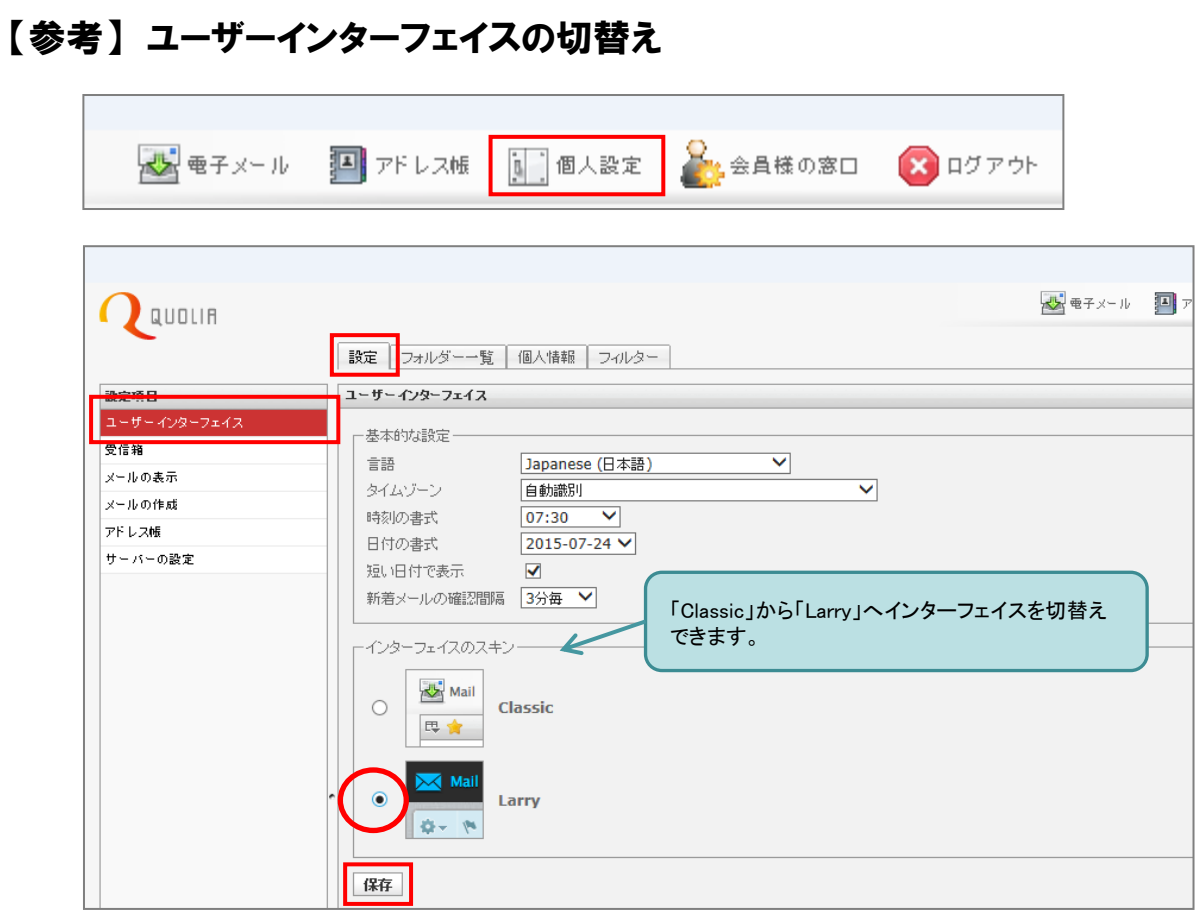

### 「Larry」インターフェイスを表示の場合

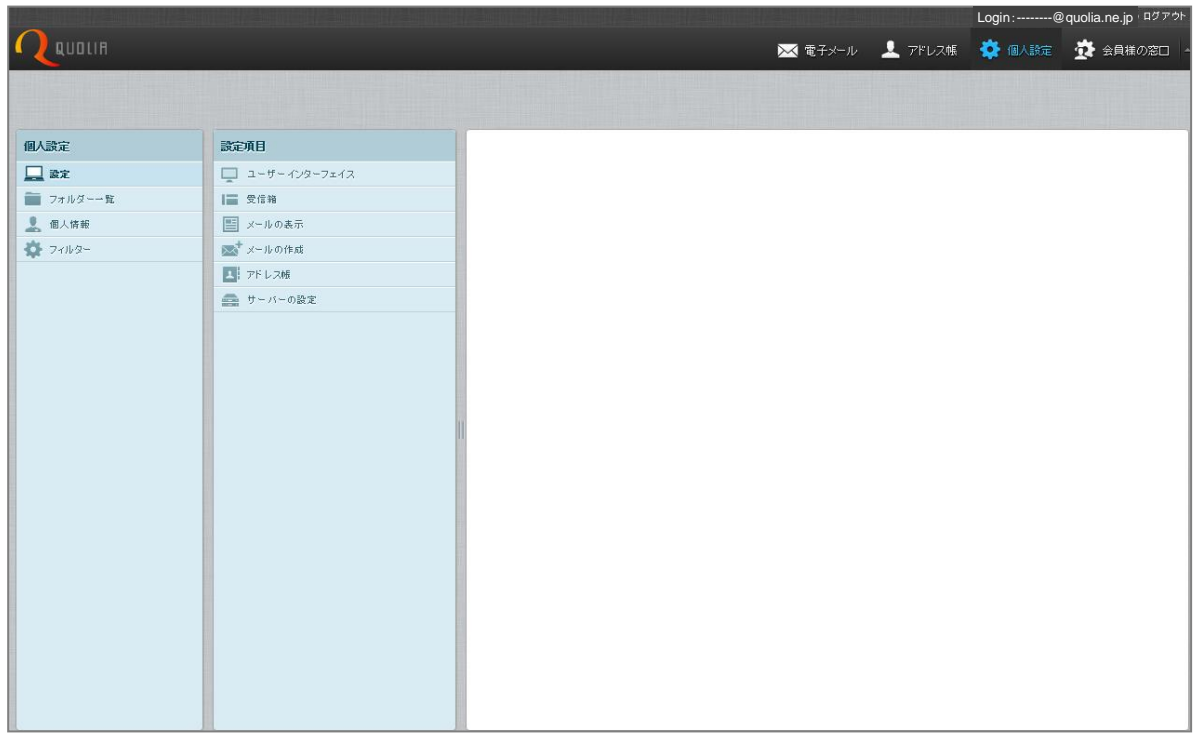

1

[ユーザーツール]画面の[PCセキュリティー]をクリックします。(図34)

※ PCセキュリティーについては、セキュリティー対策ソフトのお申込みが必要となります。

#### (図34)

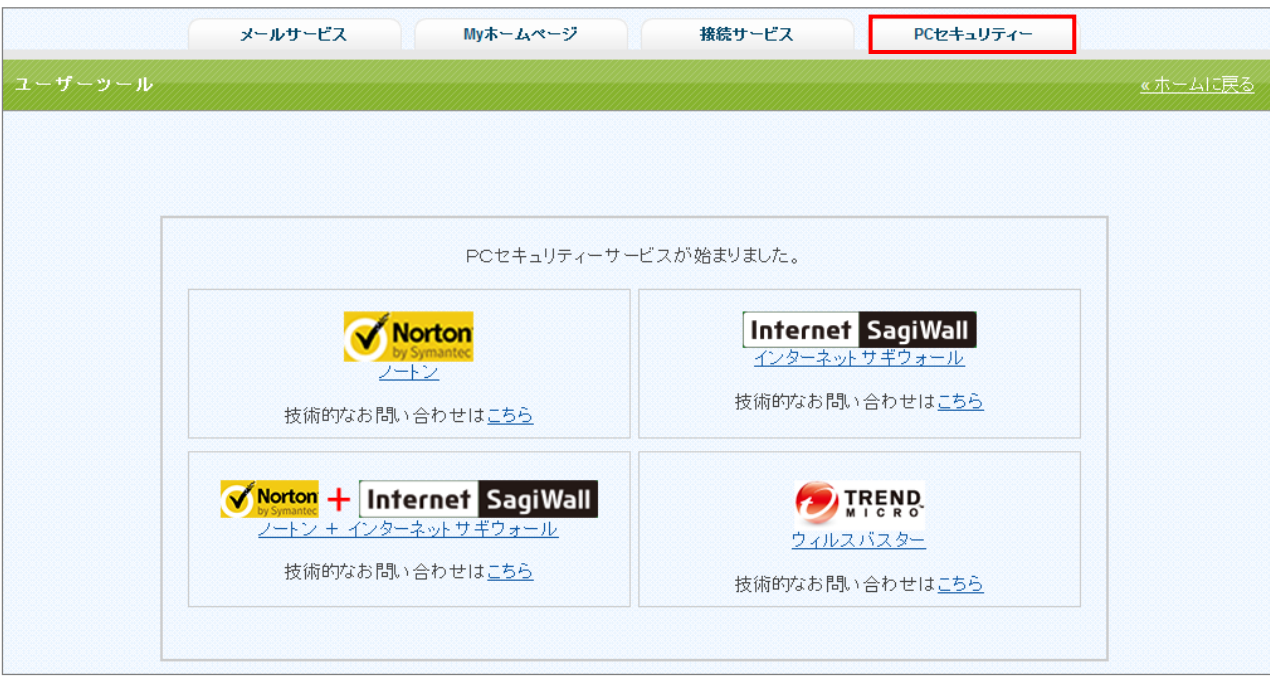

2

[PCセキュリティーアカウント]が表示されるので、該当のPCセキュリティーアカウントの右端[操作]欄の [詳細表示]をクリックします。(図35)

#### (図35)

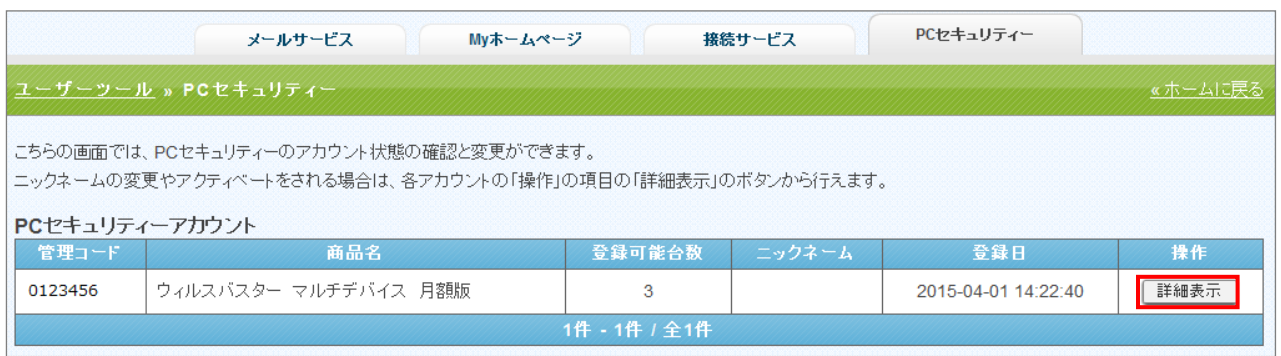

3 [動作環境]を確認後、チェックボックスにチェックを入れ、[アクティベート](有効)をクリックします。(図36)

(図36)

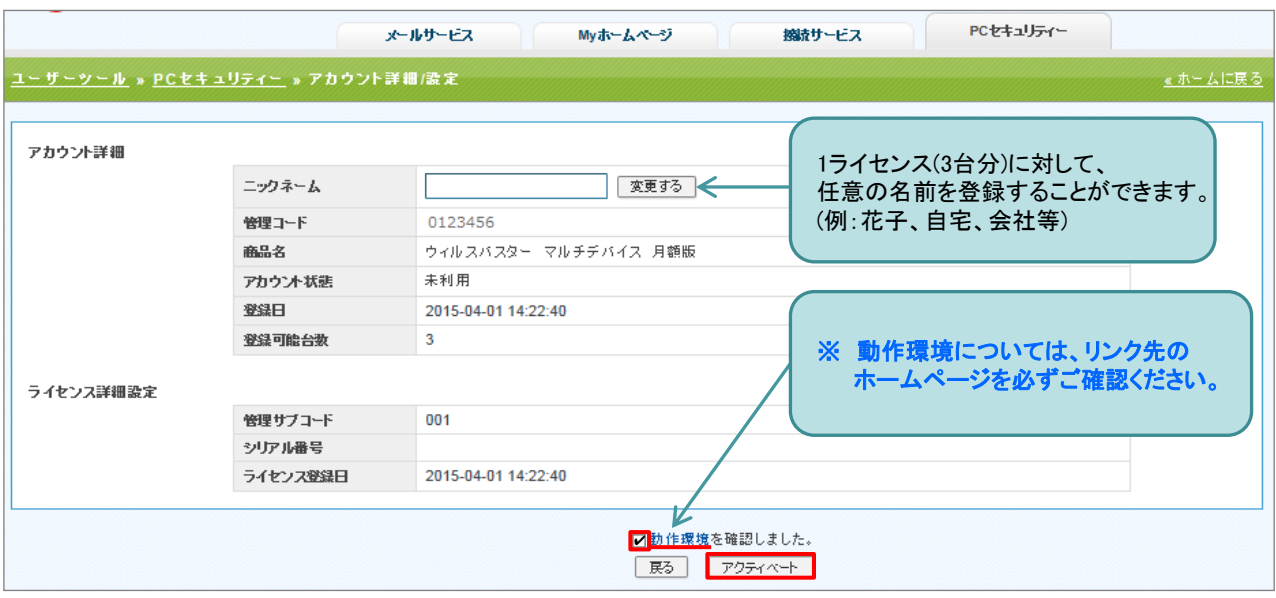

確認メッセージが表示されたら、[OK]をクリックします。

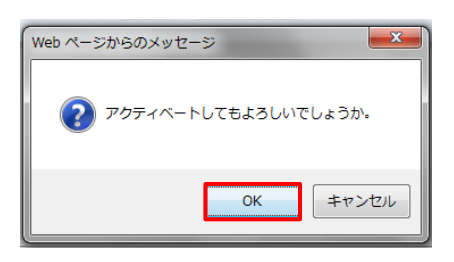

#### アクティベート後の画面

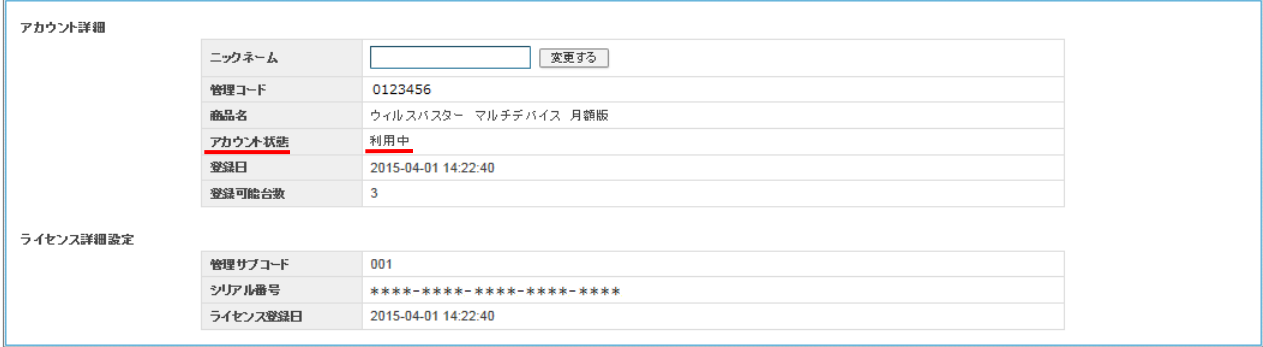

※ アカウント状態が、「利用中」であることを確認してください。

#### 4 [動作環境]のチェックボックスにチェックを入れ、[ダウンロード]をクリックします。(図37)

#### (図37)

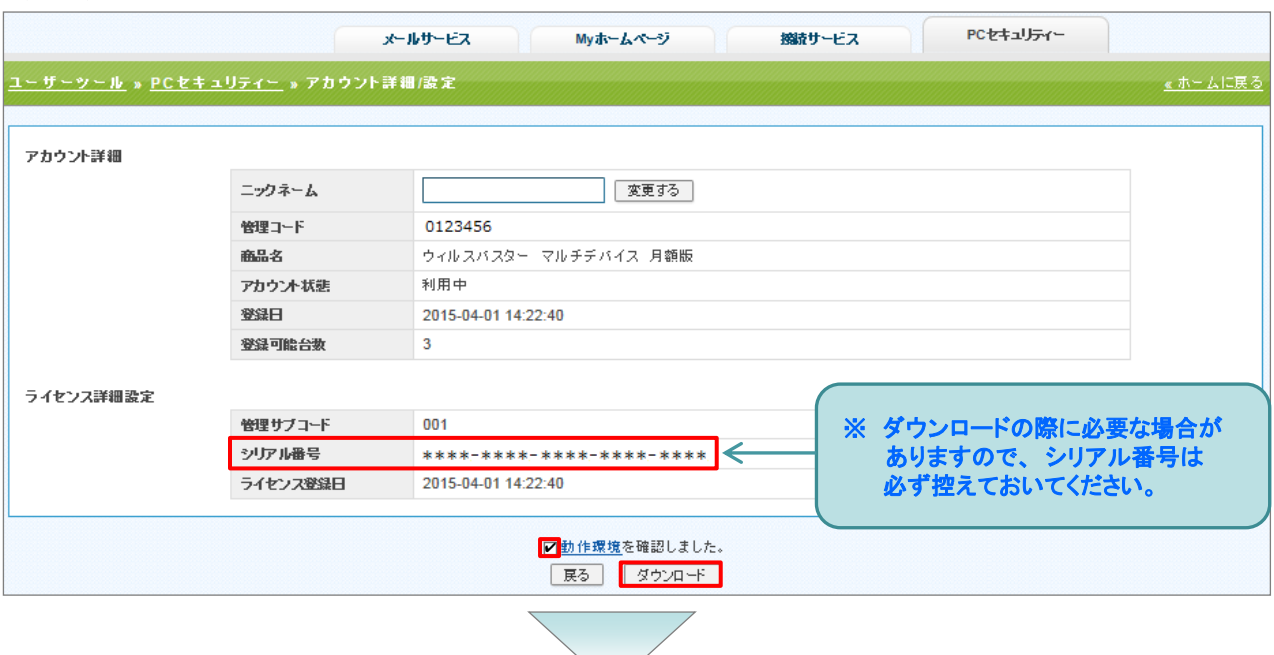

確認メッセージが表示されたら、[OK]をクリックします。

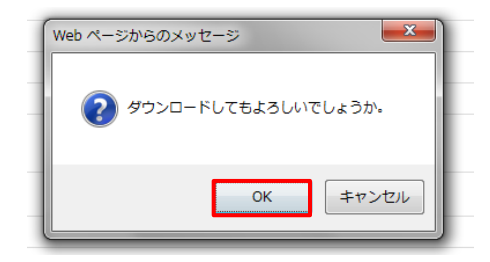

[OK]をクリックした後、下記のような表示が出る場合は、[一度のみ許可]をクリックします。

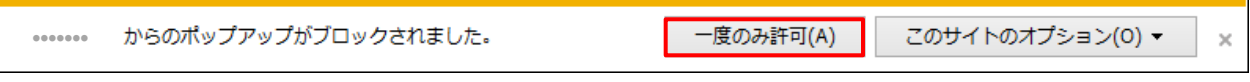

[一度のみ許可]をクリックした後、下記のような表示が出る場合は、他の作業中のブラウザは閉じ、[再試行]を クリックします。

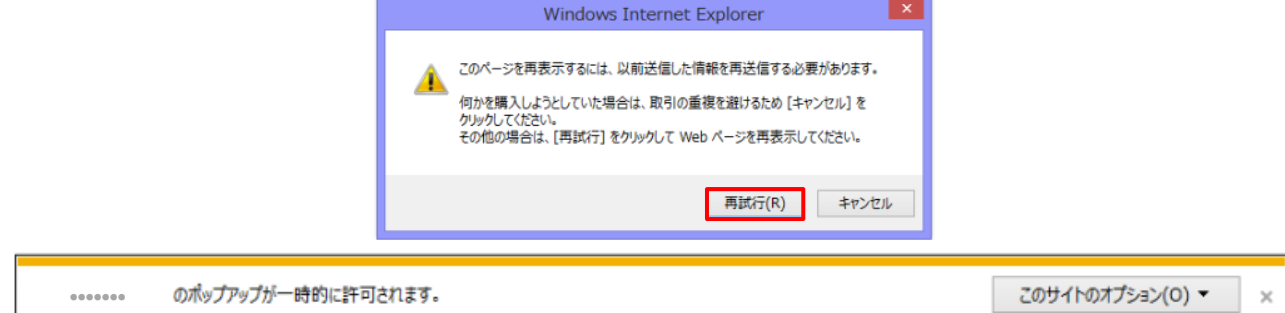

※ 本書とお客様がお使いになっているパソコン等によっては、表示が異なる場合があります。

5 | [プログラムのダウンロード]画面が表示されたら、案内画面に従って、インストールしてください。(図38)

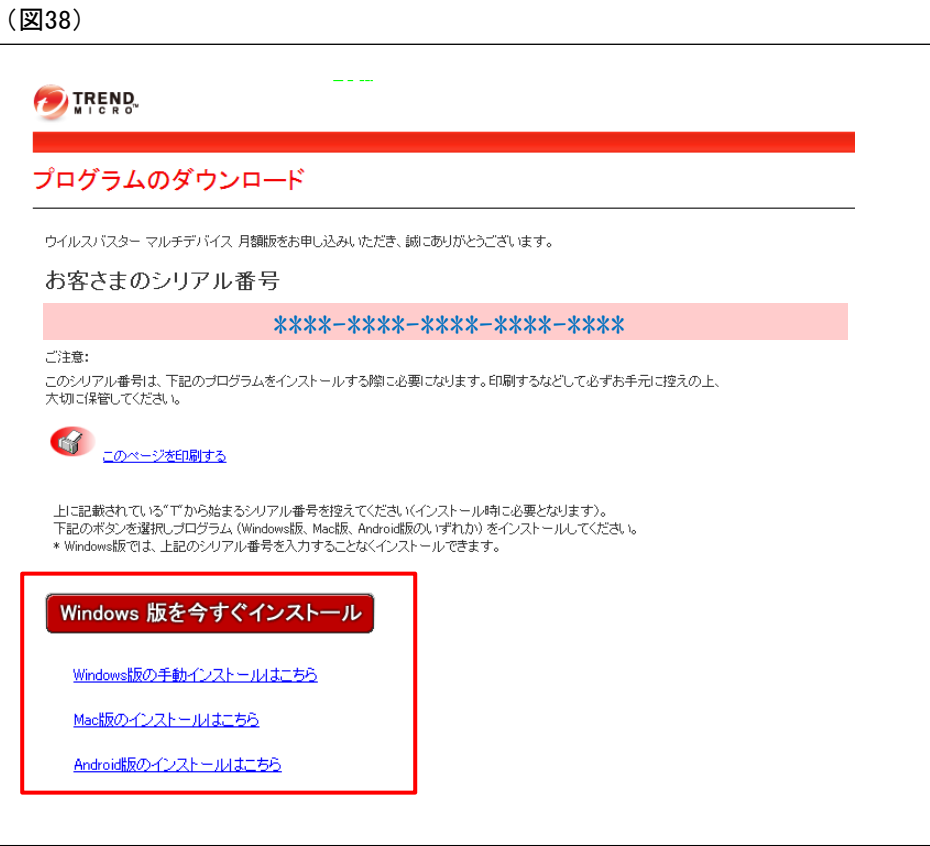

#### インストール等のお問い合わせについては、トレンドマイクロ社へお問い合わせください。

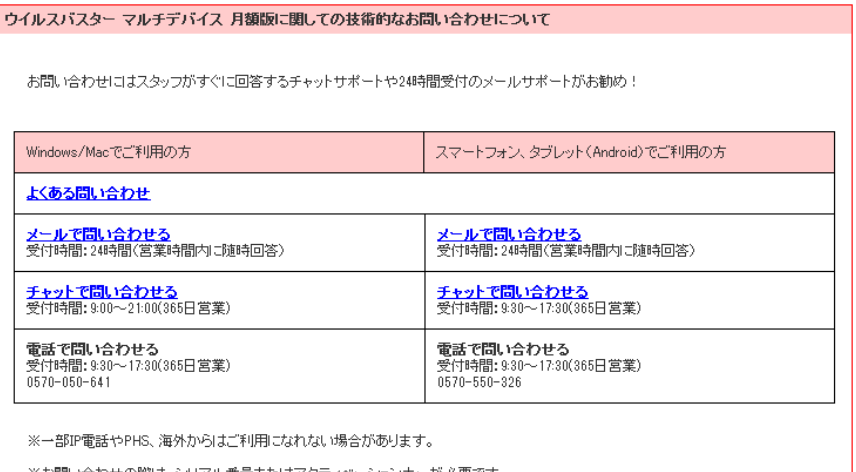

※お問い合わせの際は、シリアル番号またはアクティベーションキーが必要です。

※ナビダイヤルと通話料金はお客さまのご負担となります。

※番号のおかけ間違いにご注意ください。

1

#### [ユーザーツール]画面の[PCセキュリティー]をクリックします。(図39) ※ PCセキュリティーについては、セキュリティー対策ソフトのお申込みが必要となります。

#### (図39)

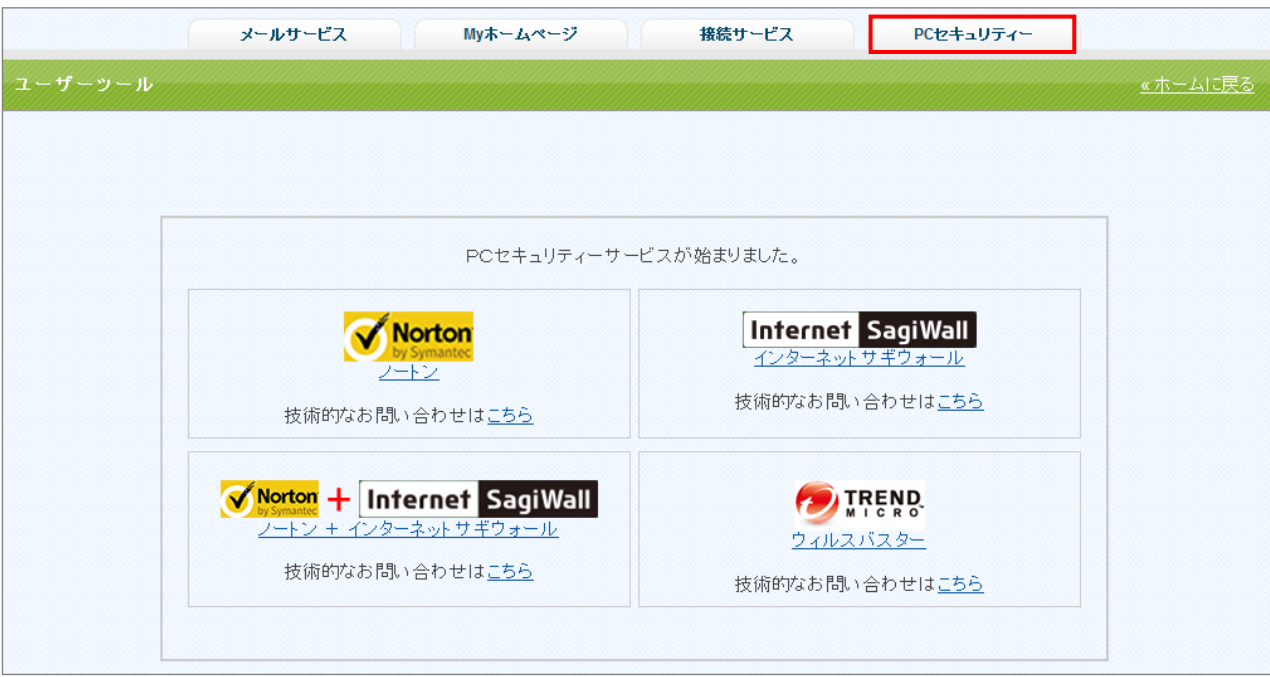

2

[PCセキュリティーアカウント]が表示されるので、該当の[PCセキュリティーアカウント]の右端[操作]欄の [詳細表示]をクリックします。(図40)

#### (図40)

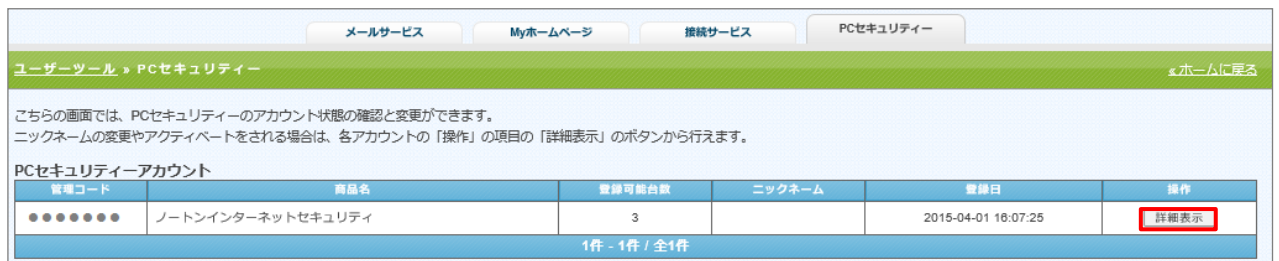

# 6. PCセキュリティーについて(ノートン編)

### 3 ライセンスを追加します。

(1) [ノートンインターネットセキュリティライセンス一覧]画面下部にある選択メニューから該当のライセンス名を 選択し、[追加する]をクリックします。(図41) **STATISTICS** 

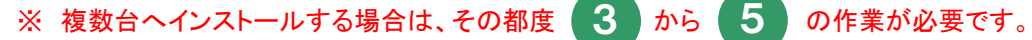

#### (図41)

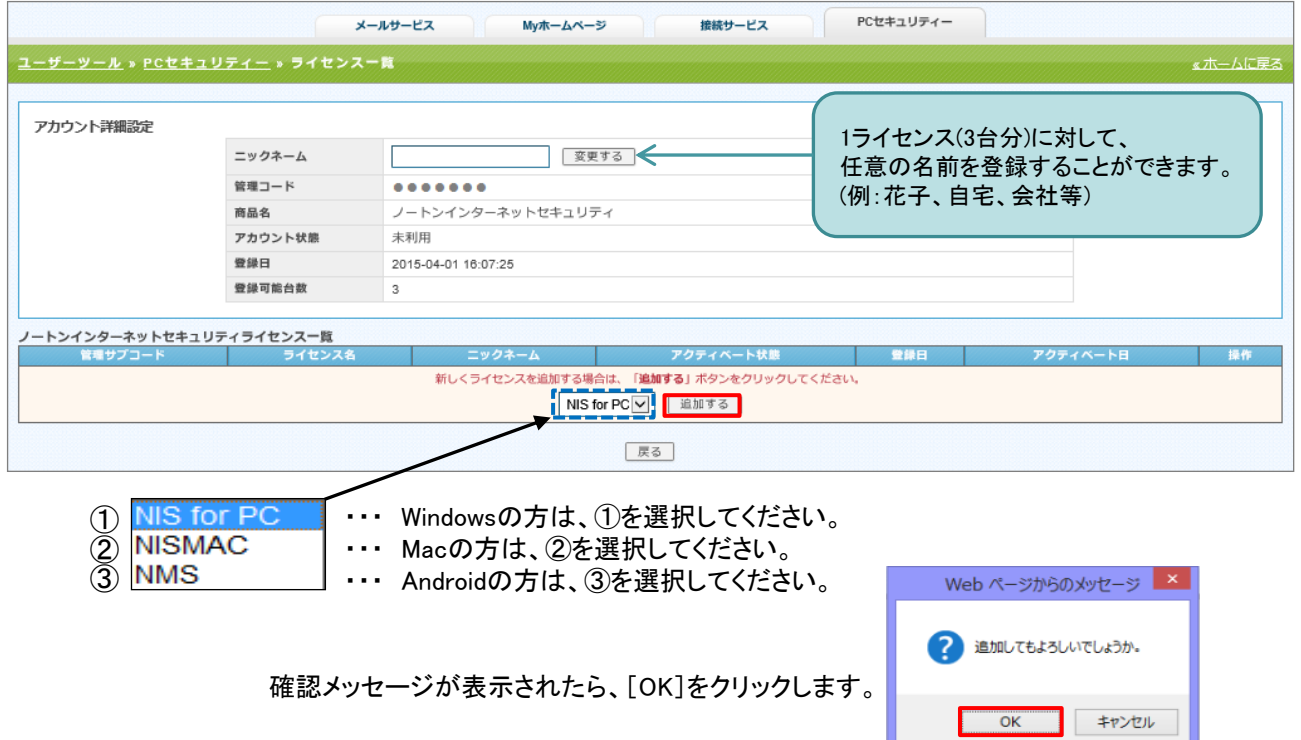

(2) 追加後、該当の[ノートンインターネットセキュリティライセンス一覧]の右端[操作]欄の[詳細表示]を クリックします。(図42)

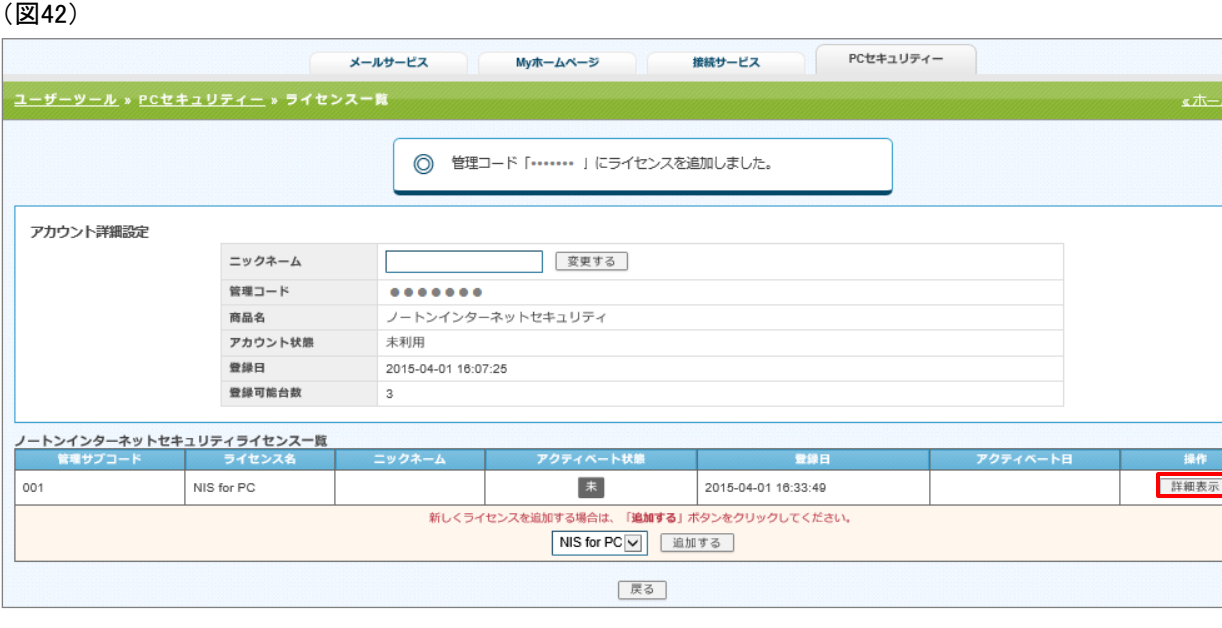

4 [動作環境]を確認後、チェックボックスにチェックを入れ、[アクティベート](有効)をクリックします。(図43)

#### (図43)

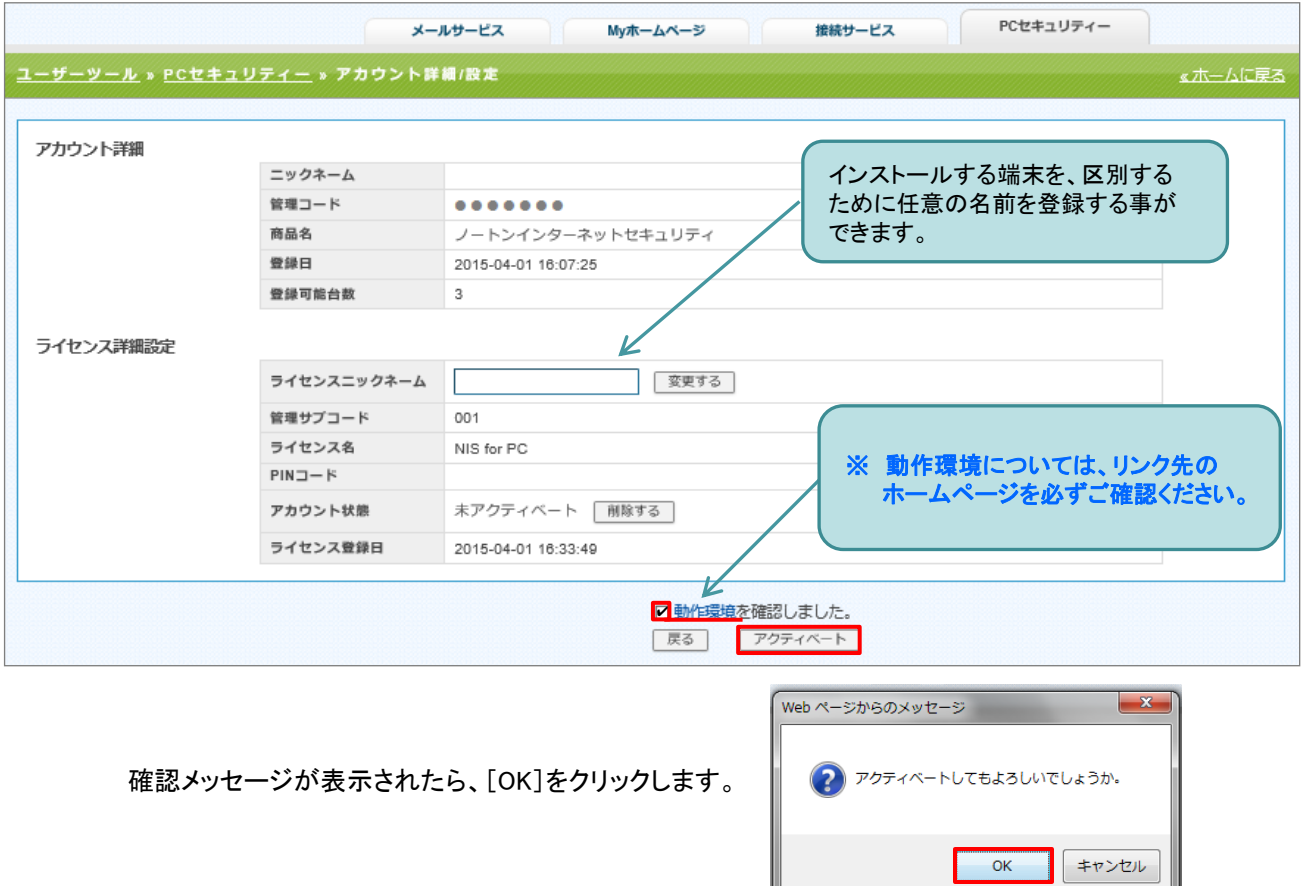

#### アクティベート後の画面

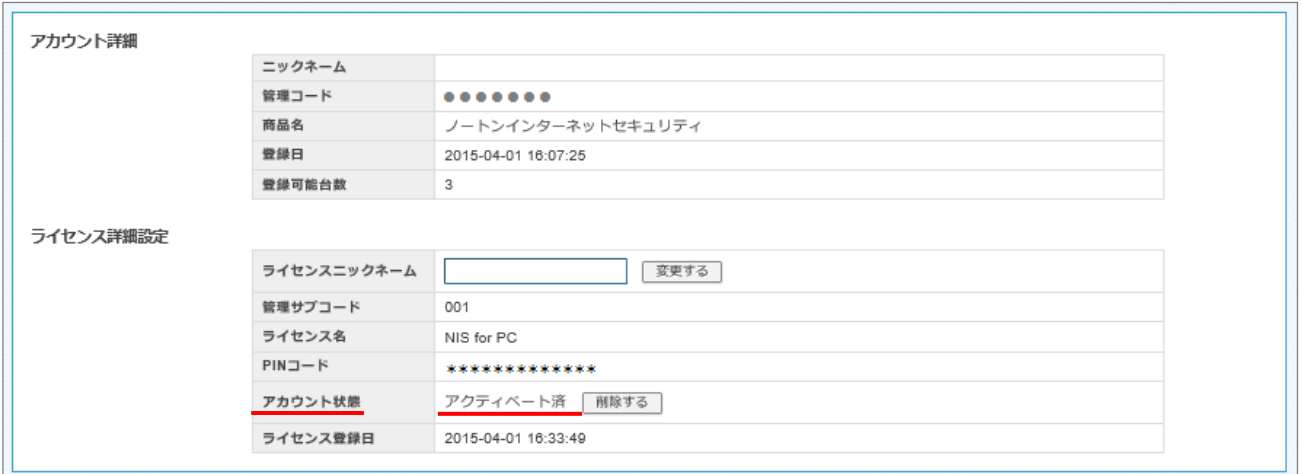

※ アカウント状態が、「アクティベート済」であることを確認してください。

5

#### [動作環境]のチェックボックスにチェックを入れ、[ダウンロード]をクリックします。(図44)

 $(1.00444)$ 

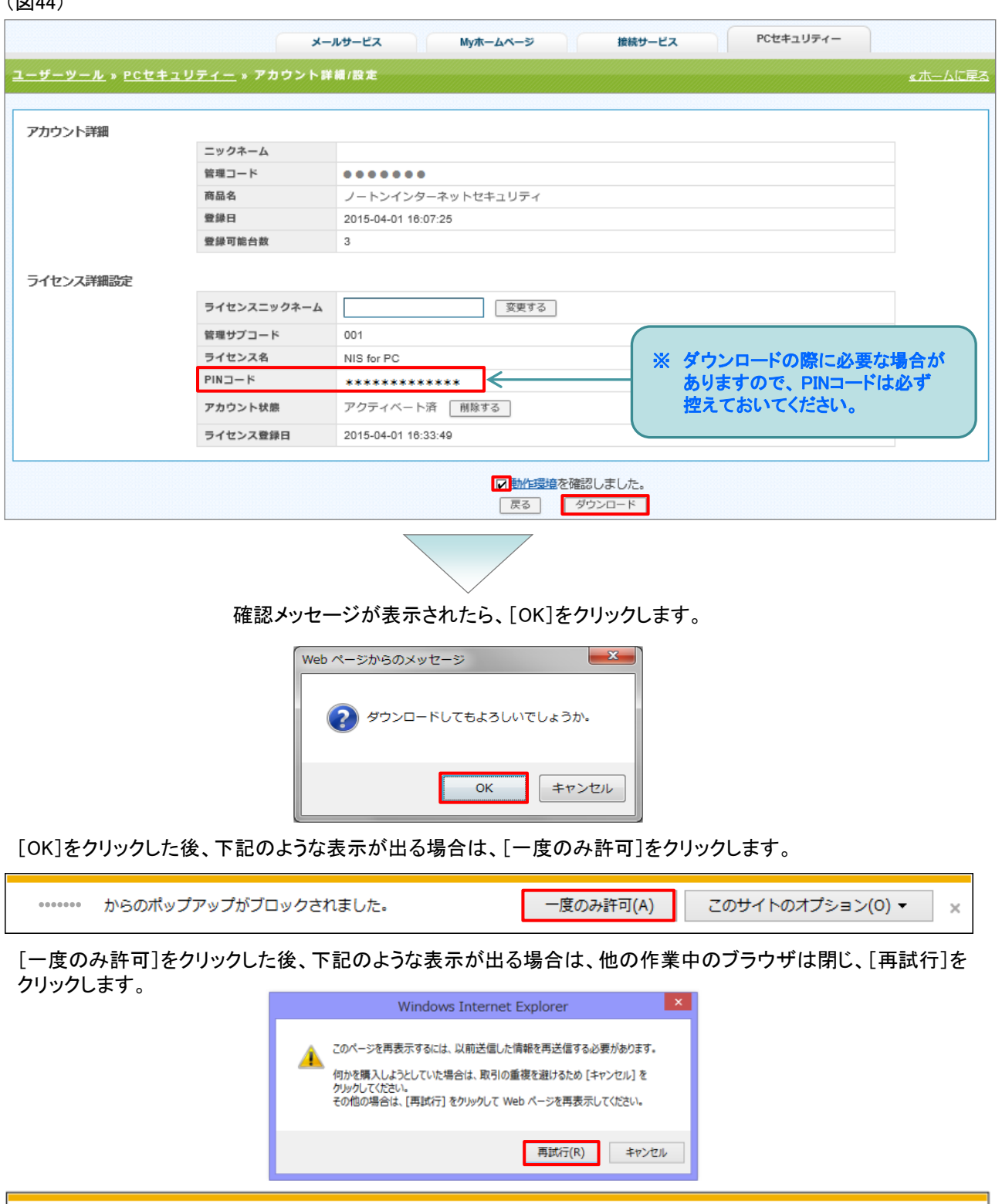

のポップアップが一時的に許可されます。 ●●●●●●●

※ 本書とお客様がお使いになっているパソコン等によっては、表示が異なる場合があります。

 $\times$ 

このサイトのオプション(0) ▼

6 [ダウンロード]画面が表示されたら、[Download]をクリックします。案内画面に従って、 ダウンロードした後、 インストールしてください。(図45)

#### (図45)

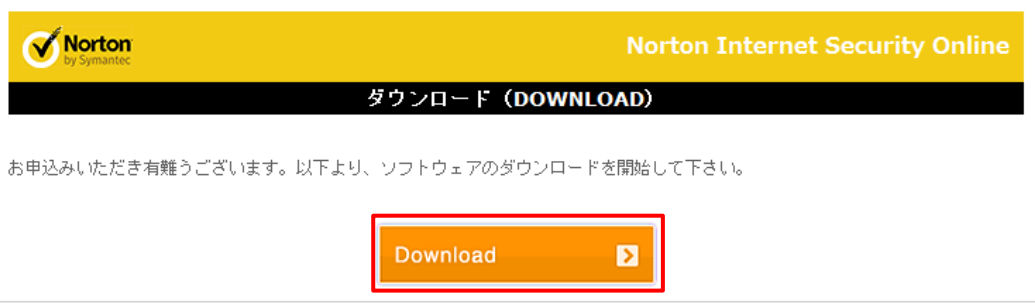

インストール等のお問い合わせについては、シマンテック社へお問い合わせください。

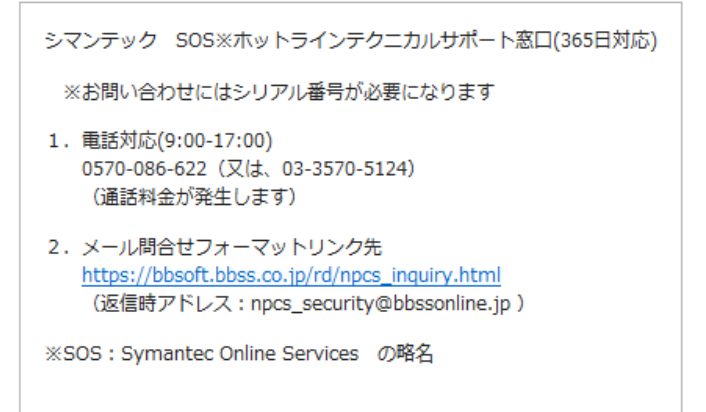

1

[ユーザーツール]画面の[PCセキュリティー]をクリックします。(図46) ※ PCセキュリティーについては、セキュリティー対策ソフトのお申込みが必要となります。

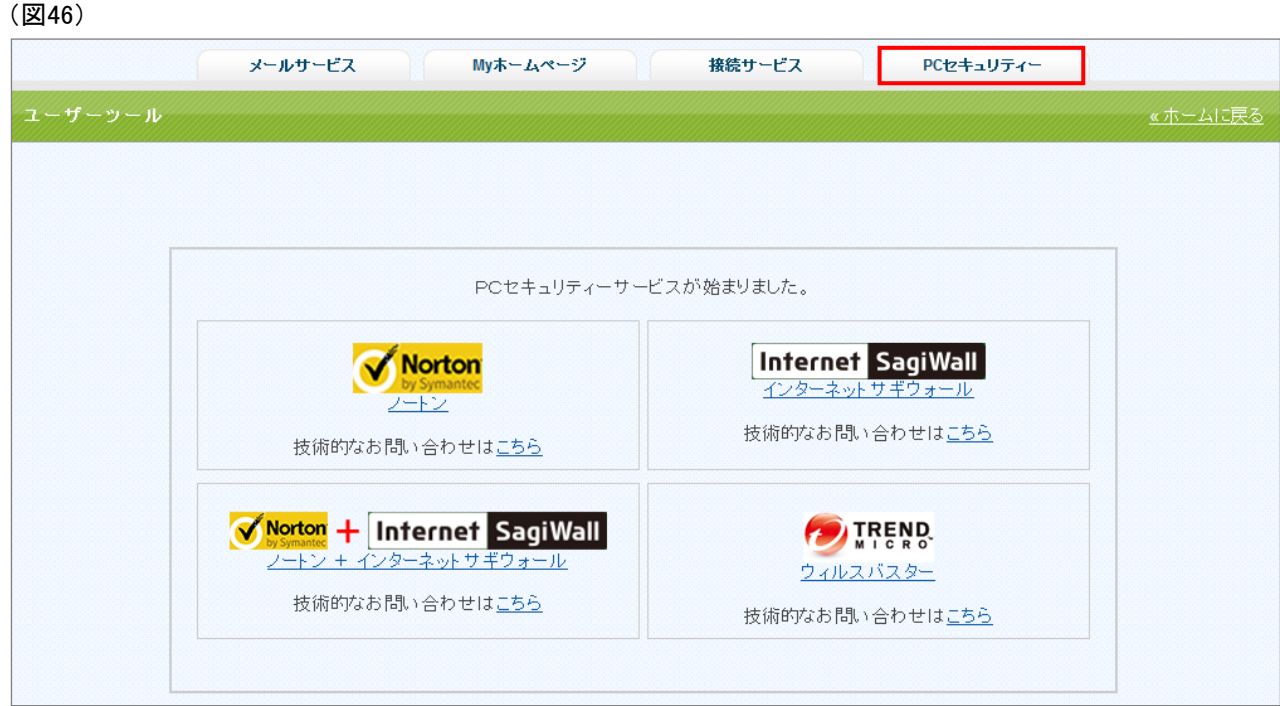

[PCセキュリティーアカウント]が表示されるので、該当の[PCセキュリティーアカウント]の右端[操作]欄の [詳細表示]をクリックします。(図47)

#### (図47)

2

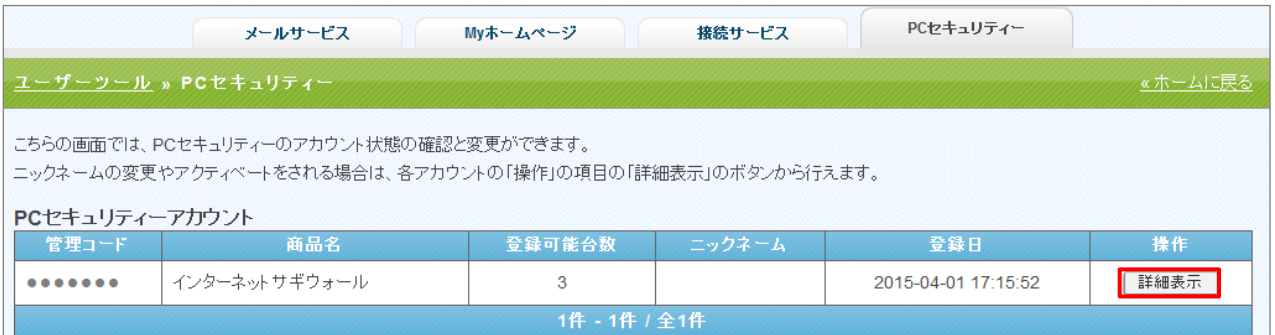

3 [動作環境]を確認後、チェックボックスにチェックを入れ、[アクティベート](有効)をクリックします。(図48)

#### (図48)

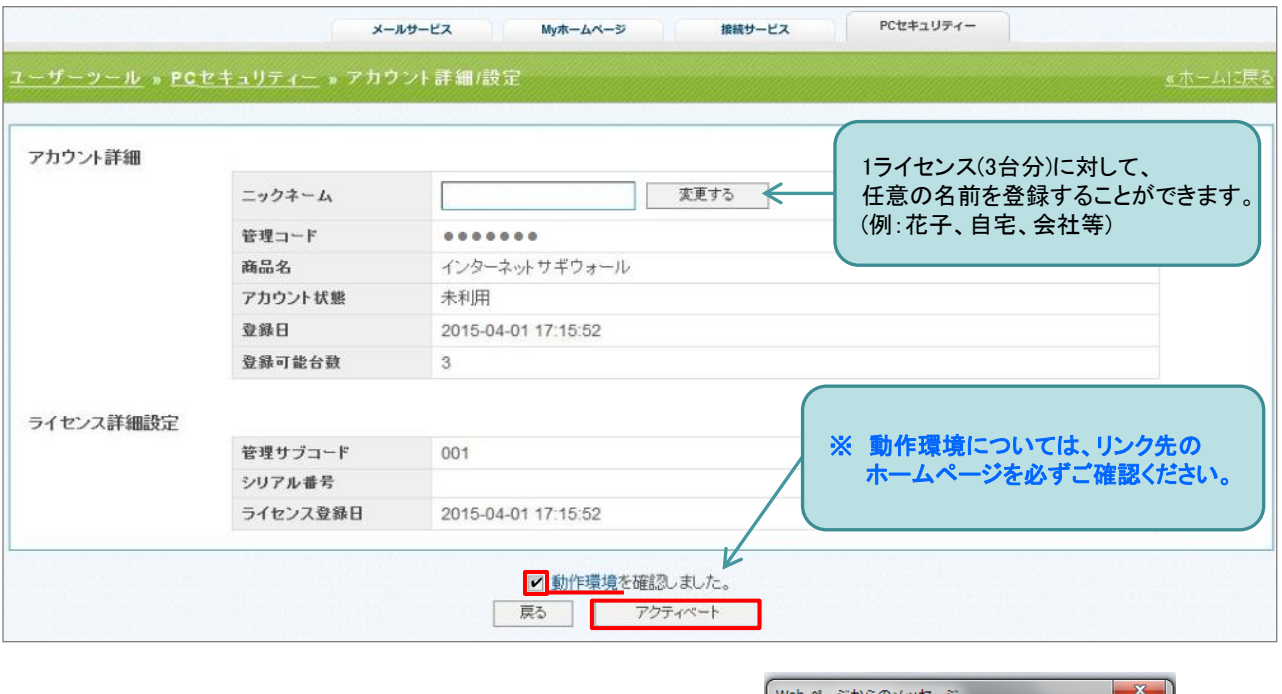

確認メッセージが表示されたら、[OK]をクリックします。

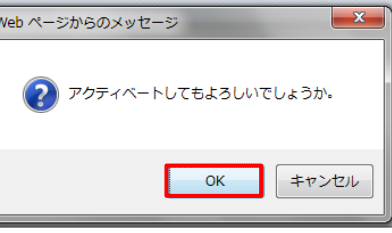

#### アクティベート後の画面

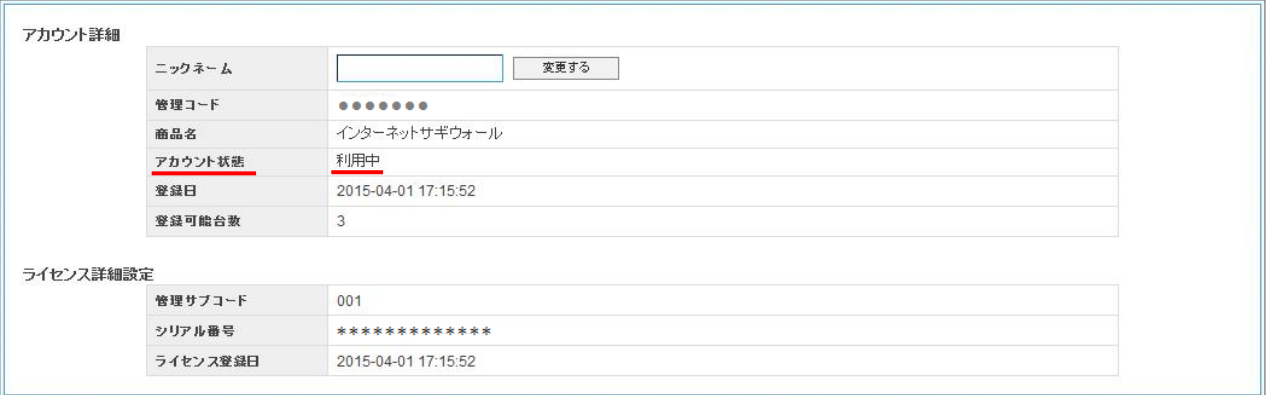

※ アカウント状態が、「利用中」であることを確認してください。

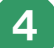

4 [動作環境]のチェックボックスにチェックを入れ、[ダウンロード]をクリックします。(図49)

(図49)

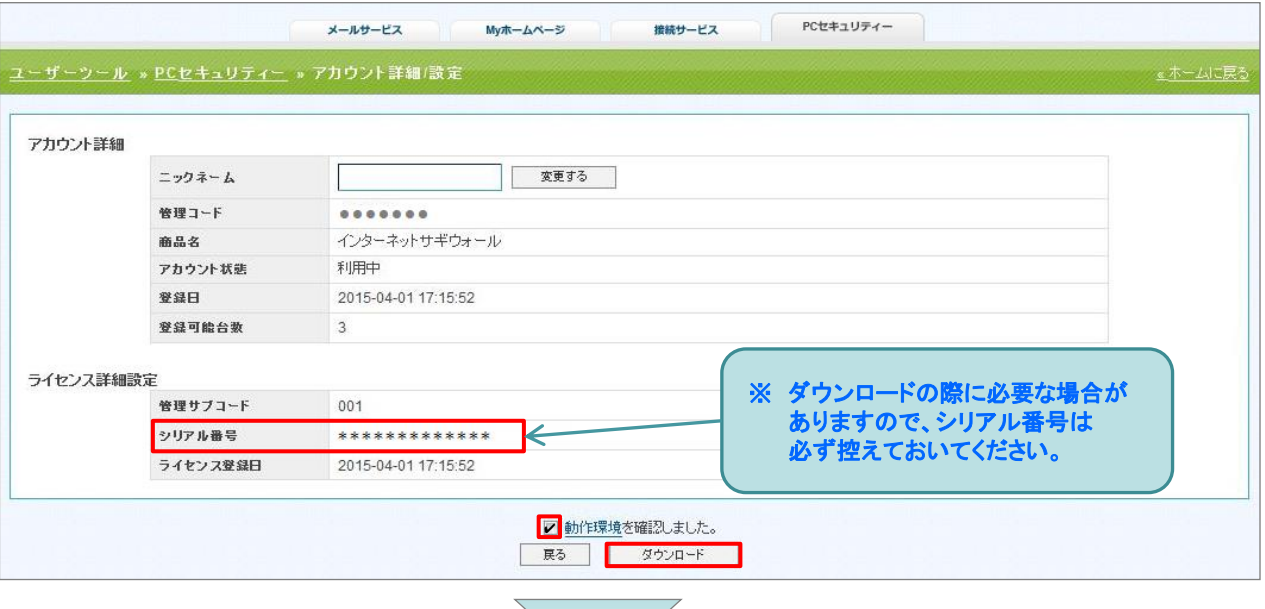

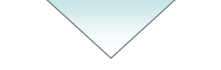

確認メッセージが表示されたら、[OK]をクリックします。

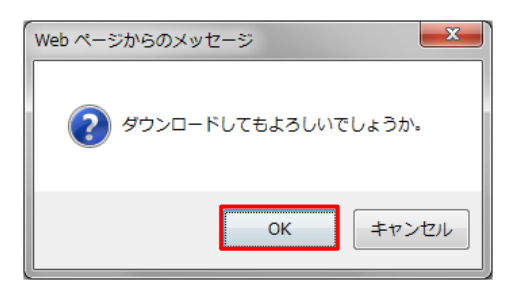

[OK]をクリックした後、下記のような表示が出る場合は、[一度のみ許可]をクリックします。

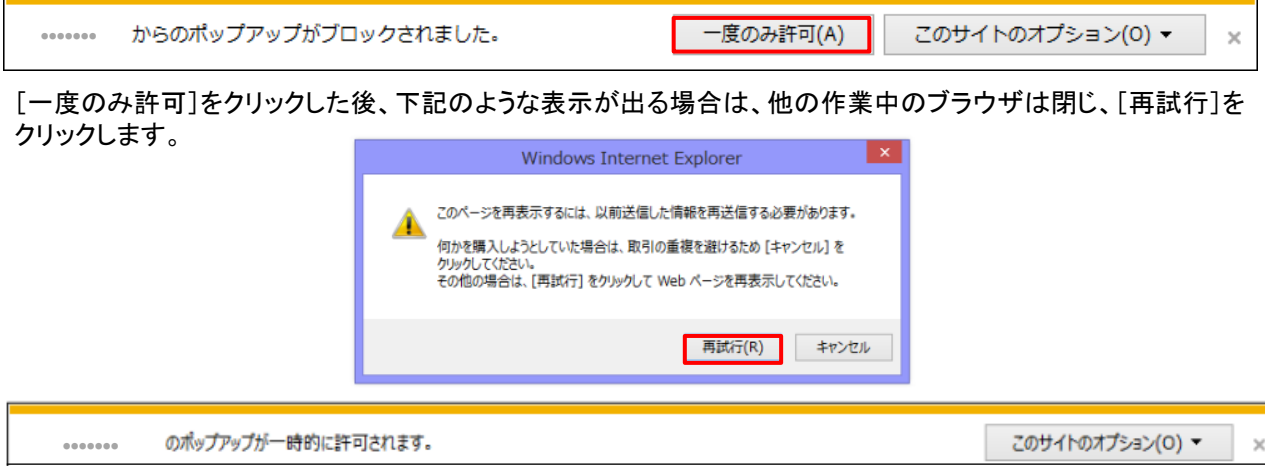

※ 本書とお客様がお使いになっているパソコン等によっては、表示が異なる場合があります。

5 [ダウンロード]画面が表示されたら、案内画面に従って、ダウンロードした後、インストールしてください。(図50)

(図50)

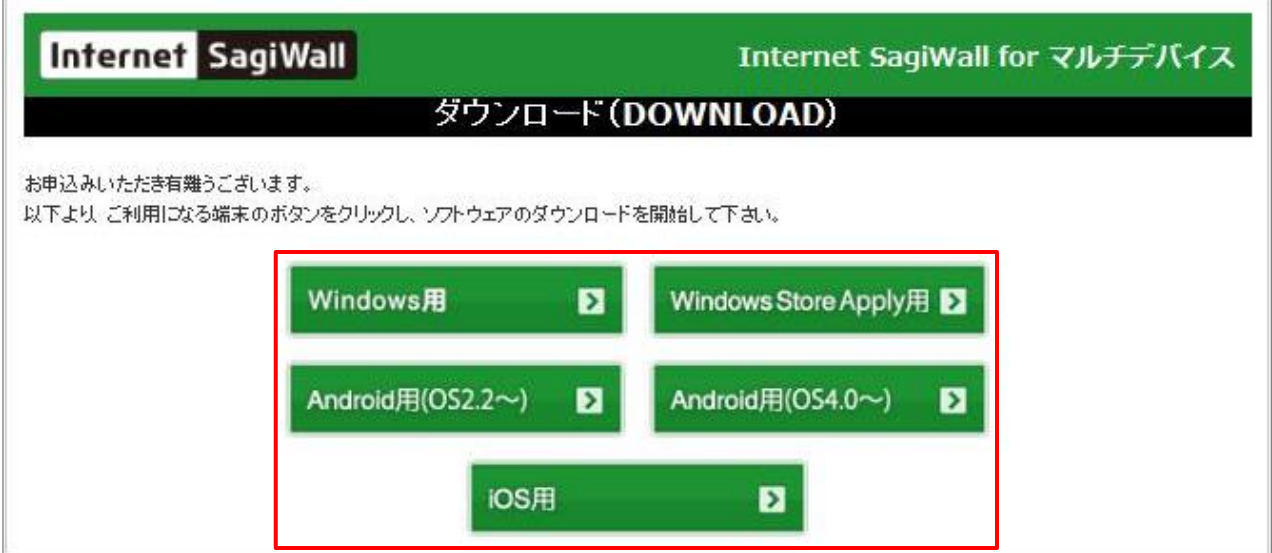

インストール等のお問い合わせについては、 BBソフトサービス社のSagiWallサポートセンタ窓口へ お問い合わせください。

SagiWallサポートセンタ窓口(土日祝日を除く、平日のみ) 1. 電話対応(10:00-12:00 13:00-17:00) 03-6683-6236 (通話料金が発生します) 2. メール問合せフォーマットリンク先 https://bbsoft.bbss.co.jp/rd/npcs\_inquiry.html (返信時アドレス: npcs@bbssonline.jp)

1

[ユーザーツール]画面の[PCセキュリティー]をクリックします。(図51) ※ PCセキュリティーについては、セキュリティー対策ソフトのお申込みが必要となります。

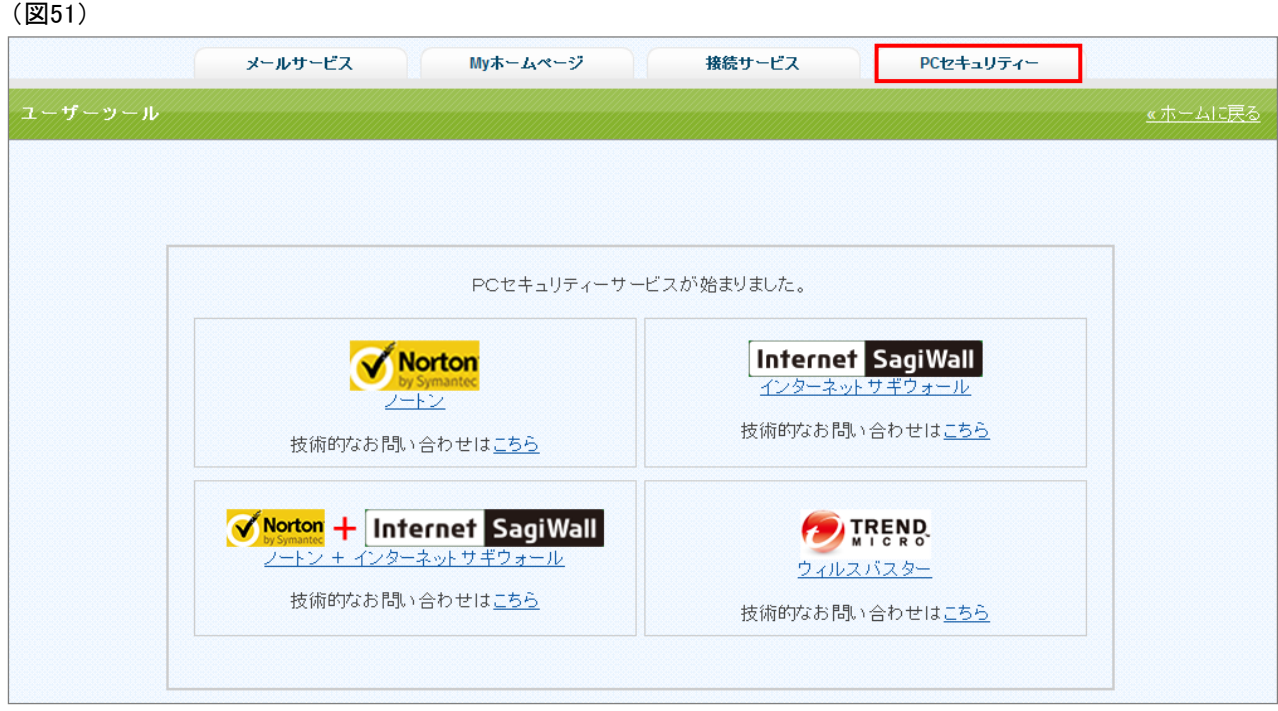

。<br>2 | [PCセキュリティーアカウント]が表示されるので、該当の[PCセキュリティーアカウント]の右端[操作]欄の [詳細表示]をクリックします。(図52)

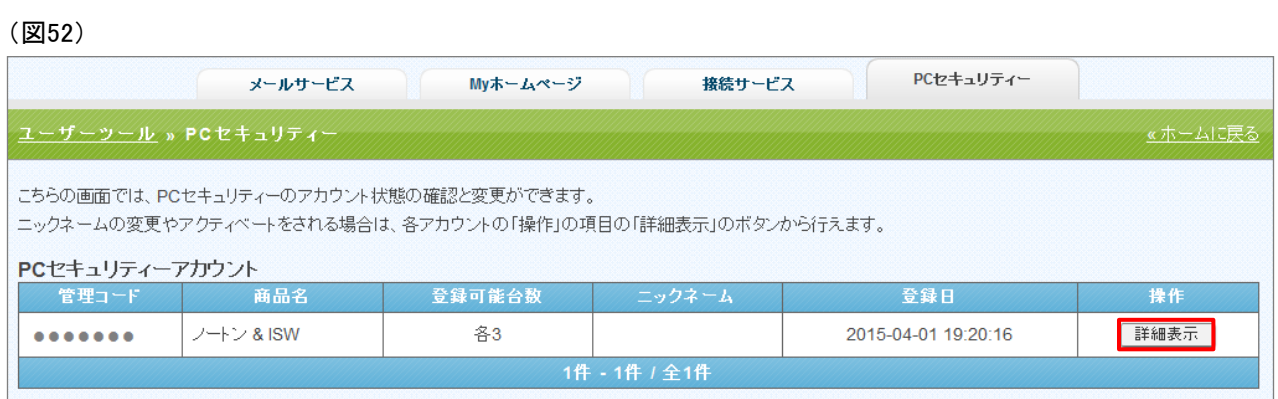

### 3 ライセンスを追加します。

[ノートン&ISWライセンス一覧]画面下部にある選択メニューから該当のライセンス名を選択し、 [追加する]をクリックします。(図53)

### ※ ノートンとインターネットサギウォールは、それぞれアクティベートとダウンロードが必要です。 (図53)

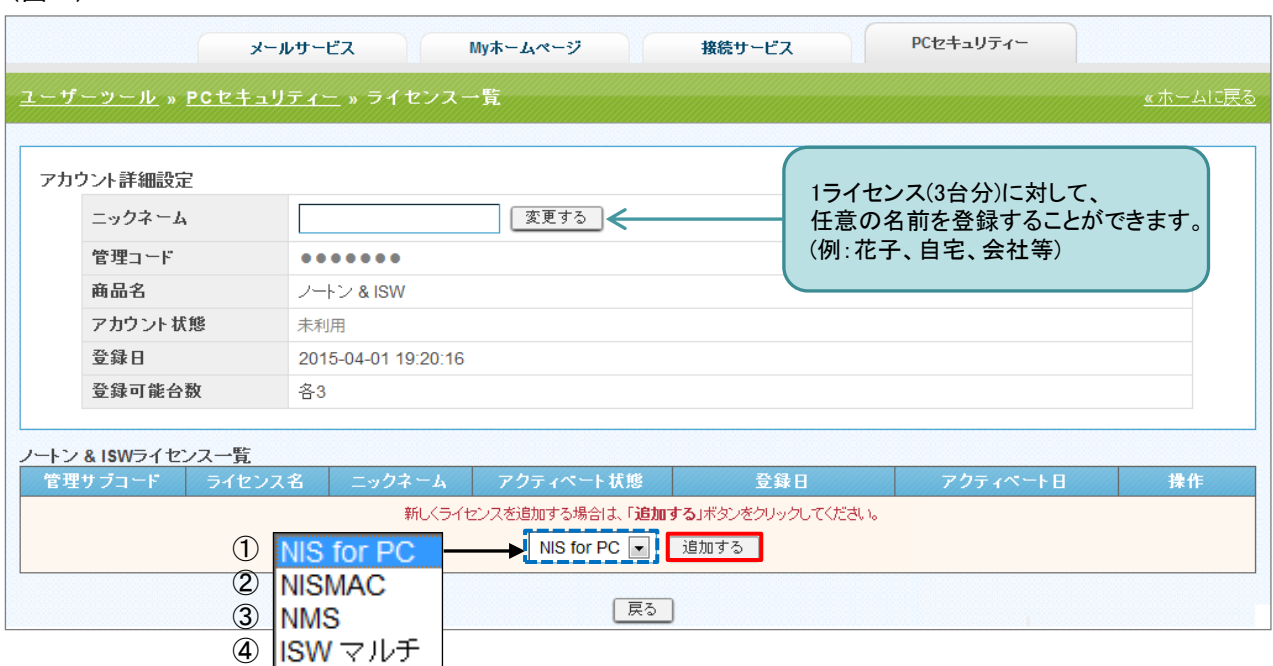

# 【パターン1 】

### 1つのOSに対して、ノートンのみをインストールする場合

- ・ Windows の方→①[NIS for PC]を選択し、ライセンスを追加後、(図54)の[NIS for PC]の[詳細表示]を クリックし、 P.26へ
- ・ Mac の方→②[NISMAC]を選択し、ライセンスを追加後、(図54)の[NISMAC]の[詳細表示]をクリックし、P.26へ
- ・ Android の方→③[NMS]を選択し、ライセンスを追加後、(図54)の[NMS]の[詳細表示]をクリックし、P.26へ

# 【パターン2 】

#### 1つのOSに対して、インターネットサギウォールのみをインストールする場合

・ ④[ISWマルチ]を選択し、ライセンスを追加後、(図54)の[ISWマルチ]の[詳細表示]をクリックし、P.35へ

### 【パターン3 】

#### 1つのOSに対して、<u>ノートンとインターネットサギウォール</u>両方をインストールする場合

【パターン1】のノートンの①~③のいずれかをインストールした後、【パターン2】の手順でインターネットサギウォールを インストールしてください。

#### (図54)

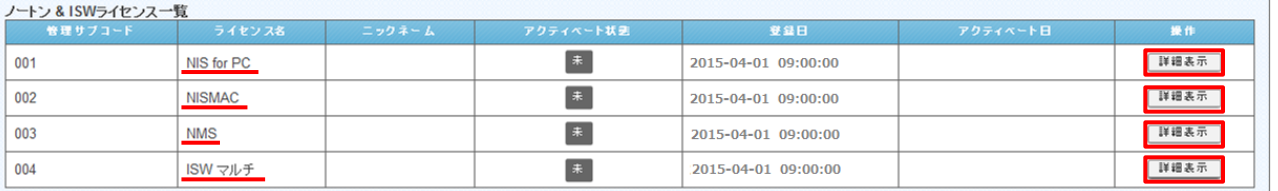

4 [動作環境]を確認後、チェックボックスにチェックを入れ、[アクティベート](有効)をクリックします。(図55)

#### (図55)

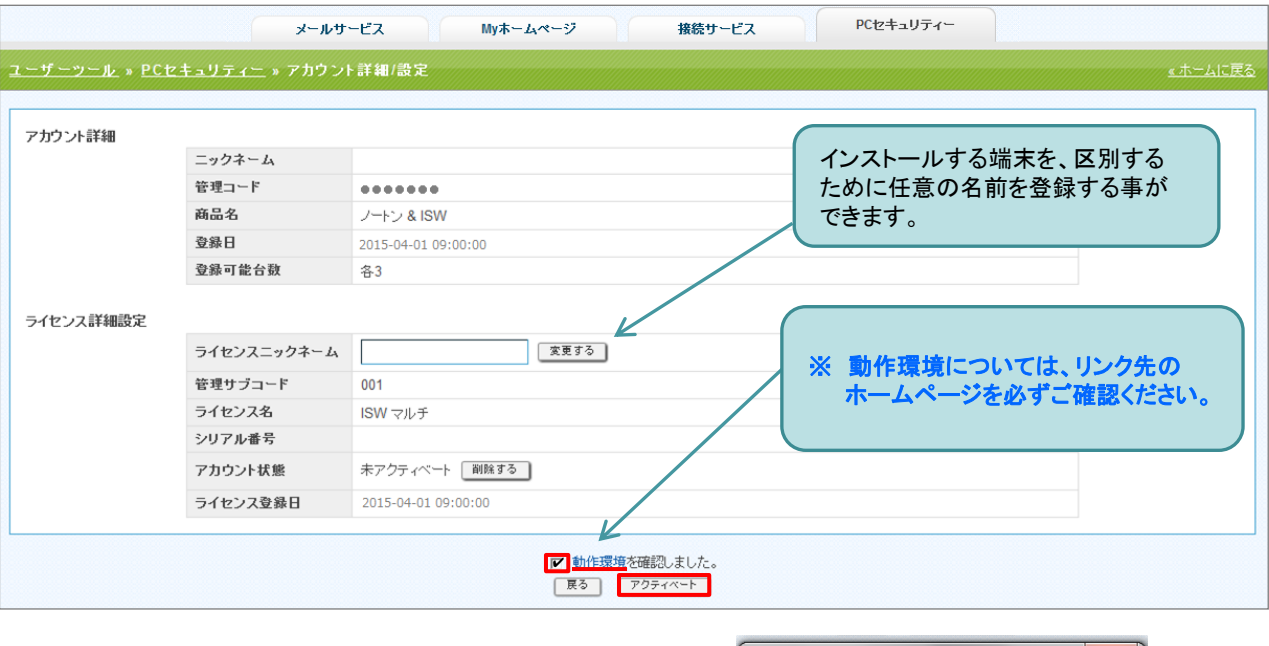

確認メッセージが表示されたら、[OK]をクリックします。

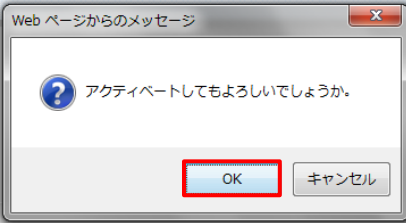

#### アクティベート後の画面

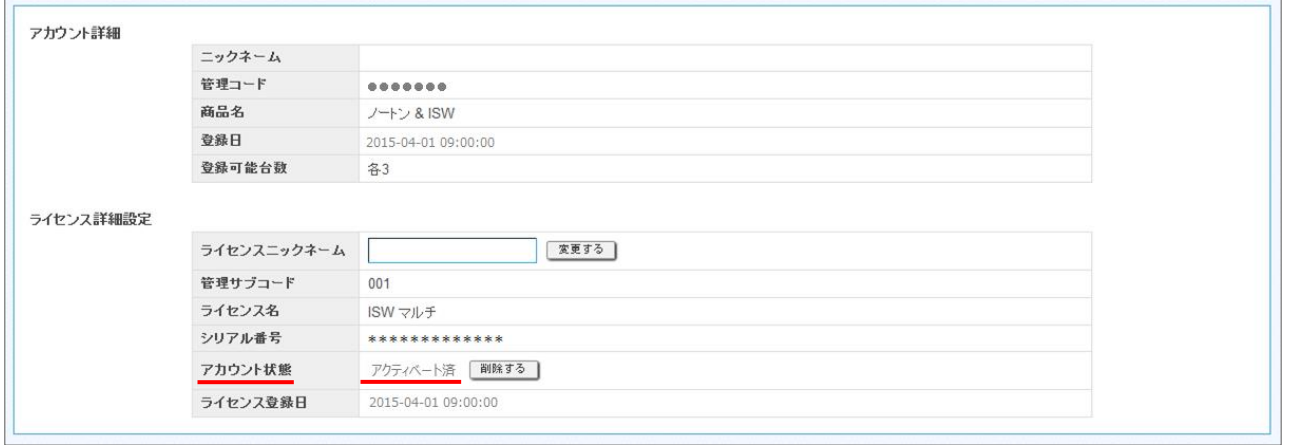

※ アカウント状態が、「アクティベート済」であることを確認してください。

6. PCセキュリティーについて(ノートン +インターネットサギウォール編)

5 [動作環境]のチェックボックスにチェックを入れ、[ダウンロード]をクリックします。(図56) (図56)

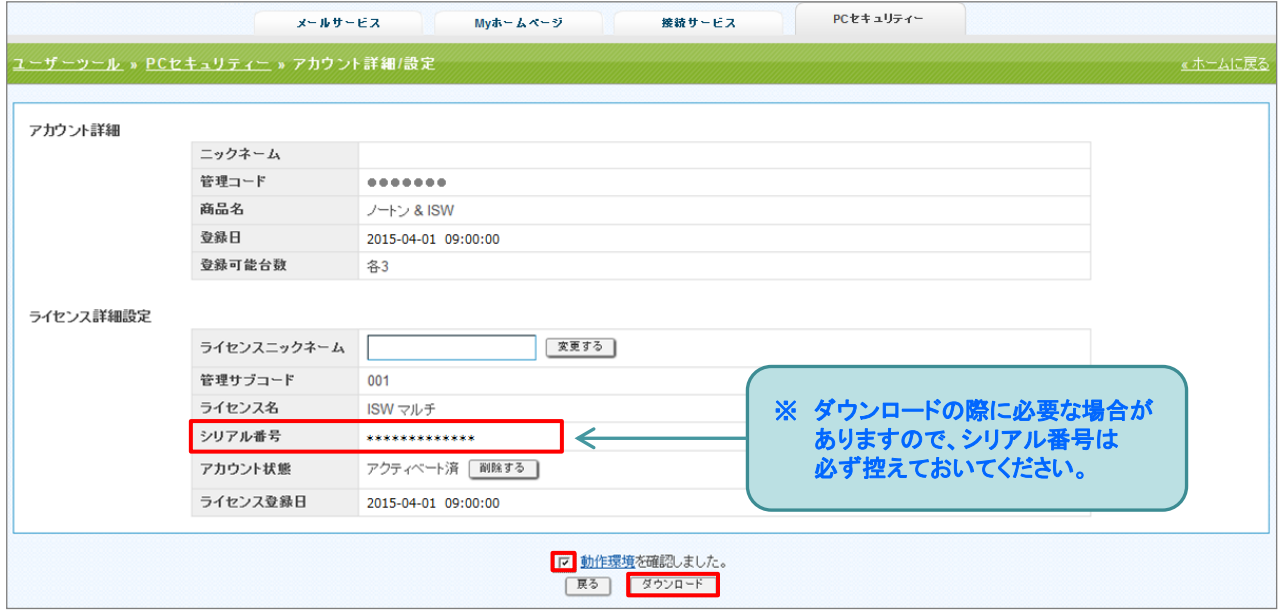

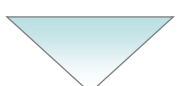

確認メッセージが表示されたら、[OK]をクリックします。

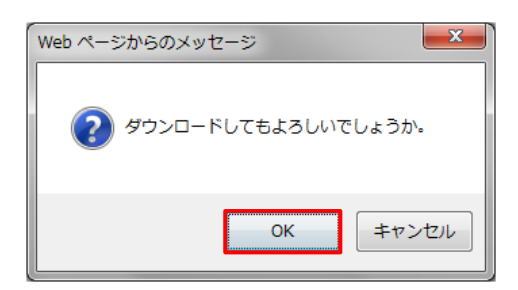

[OK]をクリックした後、下記のような表示が出る場合は、[一度のみ許可]をクリックします。

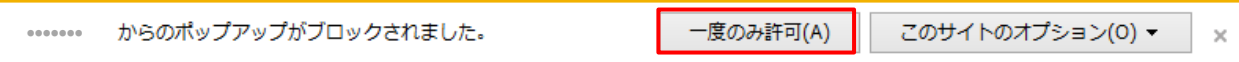

[一度のみ許可]をクリックした後、下記のような表示が出る場合は、他の作業中のブラウザは閉じ、[再試行]を クリックします。

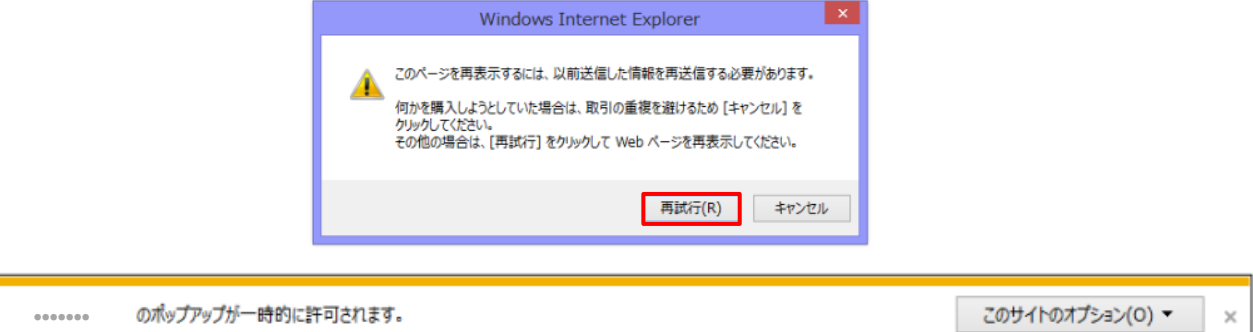

※ 本書とお客様がお使いになっているパソコン等によっては、表示が異なる場合があります。

6 [ダウンロード]画面が表示されたら、案内画面に従って、 ダウンロードした後、インストールしてください。(図57)

(図57)

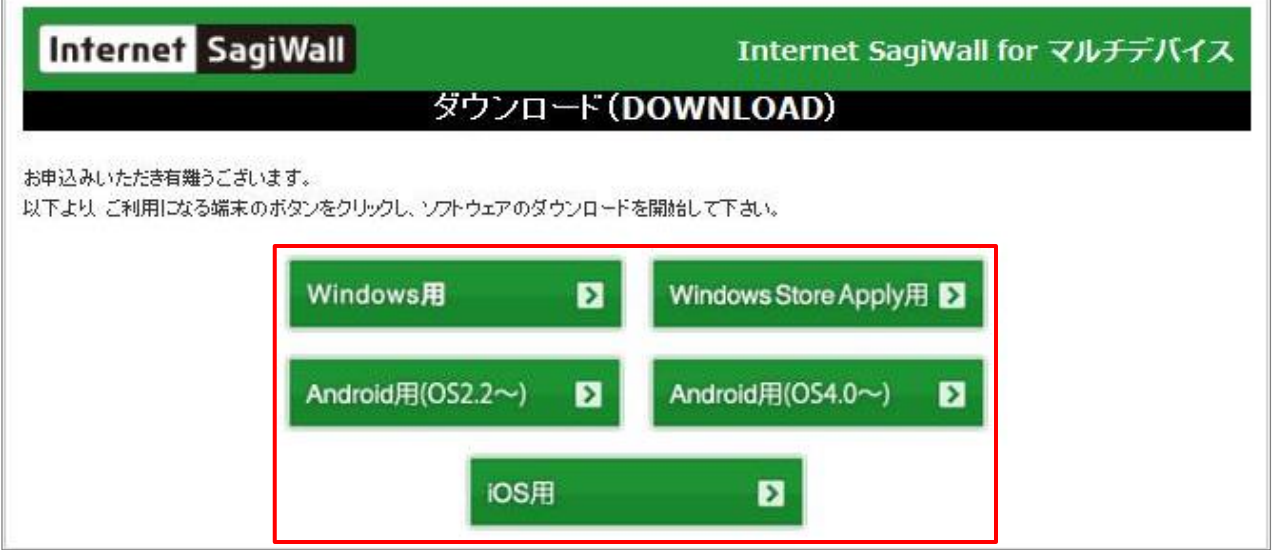

※ インターネットサギウォールの2台目以降のインストールは、P.34の(図54)の[ISWマルチ]の[詳細表示]を クリックして、P.36の⑤ダウンロード(図56)から行ってください。

インストール等のお問い合わせについては、 BBソフトサービス社のSagiWallサポートセンタ窓口へ お問い合わせください。

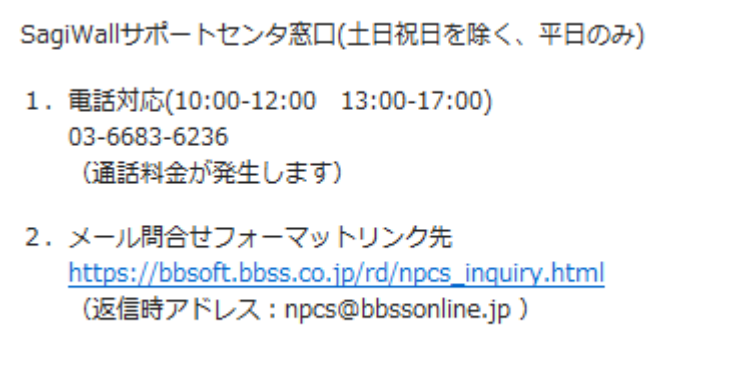

# 株式会社光ネット(光ねっとmima)

〒779-3602 徳島県美馬市脇町大字猪尻字西分164-1

フリーアクセス:0120-931-920

TEL:0883-53-9933 IPフォン:050-3433-8333

# FAX:0883-53-9922

【受付時間】 9:00~17:30(平日、第2・第4土曜) ※第1・第3・第5土曜・日曜・祝日・年末年始は休業とさせていただきます。 ※お問い合わせの際は、電話番号をお確かめのうえ、お間違いのないようお願いいたします。

E-mail: info@hikari-net.ne.jp

http://hikari-net.ne.jp Ī

※株式会社光ネット(光ねっとmima)は、NTTビジネスソリューションズ株式会社愛媛ビジネス 営業部の業務委託会社及び「光ねっとmimaインターネットサービス」の販売代理店です。

※本書の内容は、予告なく変更する場合があります。 ※当社指定以外のご利用方法につきましてはサポート対象外となります。 ※お問い合わせの際は、お手元にご契約時の書類等を用意しておかけください。 ※本書に記載されている会社名・商品名は、一般に他社の商標または登録商標です。

発行元 : NTTビジネスソリューションズ株式会社愛媛ビジネス営業部 ※本書の全部または一部をNTTビジネスソリューションズ株式会社愛媛ビジネス営業部の許可なく複写・ 複製することおよび磁気また光記録媒体への入力等を禁じます。